# Using Igor

"At your service Master"

Data input, plotting and linear regression

 $\mathbf{r}$  :  $\times$  $\surd\hspace{-2.7mm}\swarrow$  . fx Absorbance (AU)

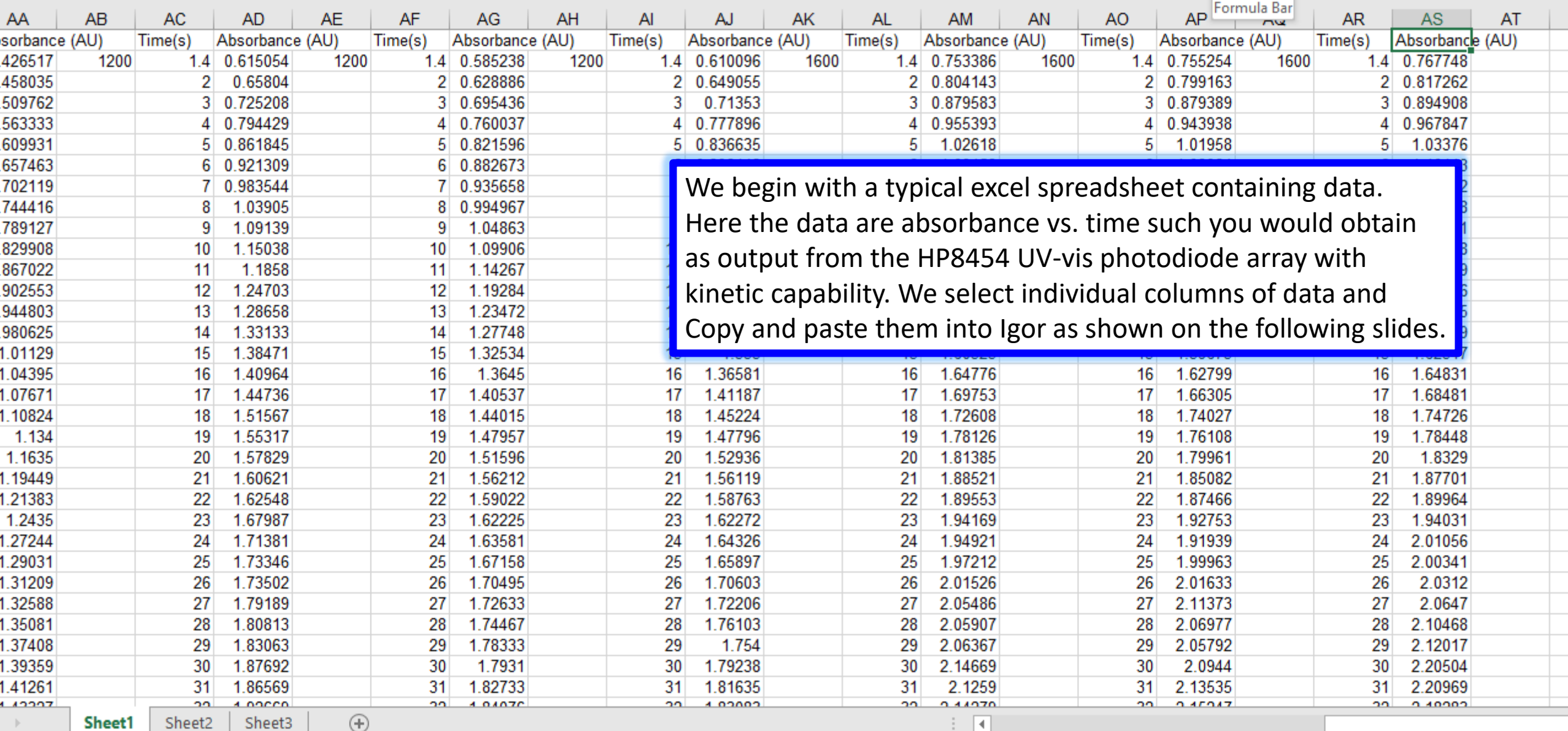

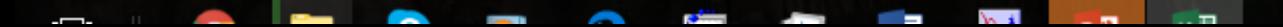

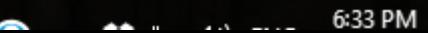

 $\pm$ 

凹 -

囲

 $\boxed{\blacksquare}$ 

6:35 PM

 $\begin{tabular}{|c|c|c|c|c|c|c|c|c|} \hline \raisebox{-1em}{$\scriptstyle\scriptstyle\bullet$} & \vspace{0.25cm} & \vspace{0.25cm} & \raisebox{-1em}{$\scriptstyle\bullet$} & \raisebox{-1em}{$\scriptstyle\bullet$} & \raisebox{-1em}{$\scriptstyle\bullet$} & \raisebox{-1em}{$\scriptstyle\bullet$} \\ \hline \raisebox{-1em}{$\scriptstyle\bullet$} & \vspace{0.25cm} & \vspace{0.25cm} & \vspace{0.25cm} & \raisebox{-1em}{$\scriptstyle\bullet$} & \raisebox{-1em}{$\scriptstyle\bullet$} & \raisebox{-1em}{$\scriptstyle$ 

**CONTRACT** 

 $\sim$ 

-

 $\sim$ 

المنتفون

-

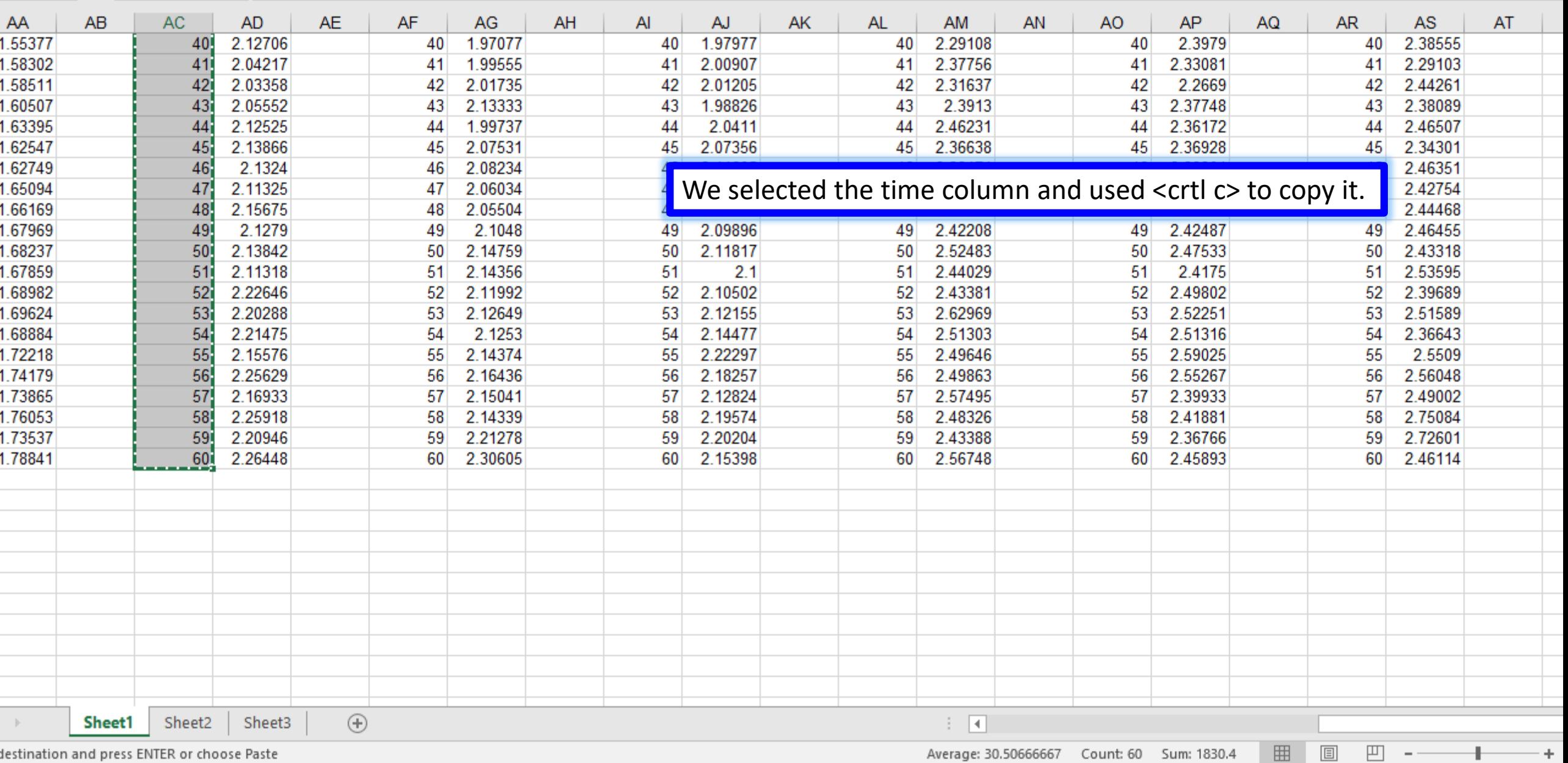

and the state of the state of the state of the

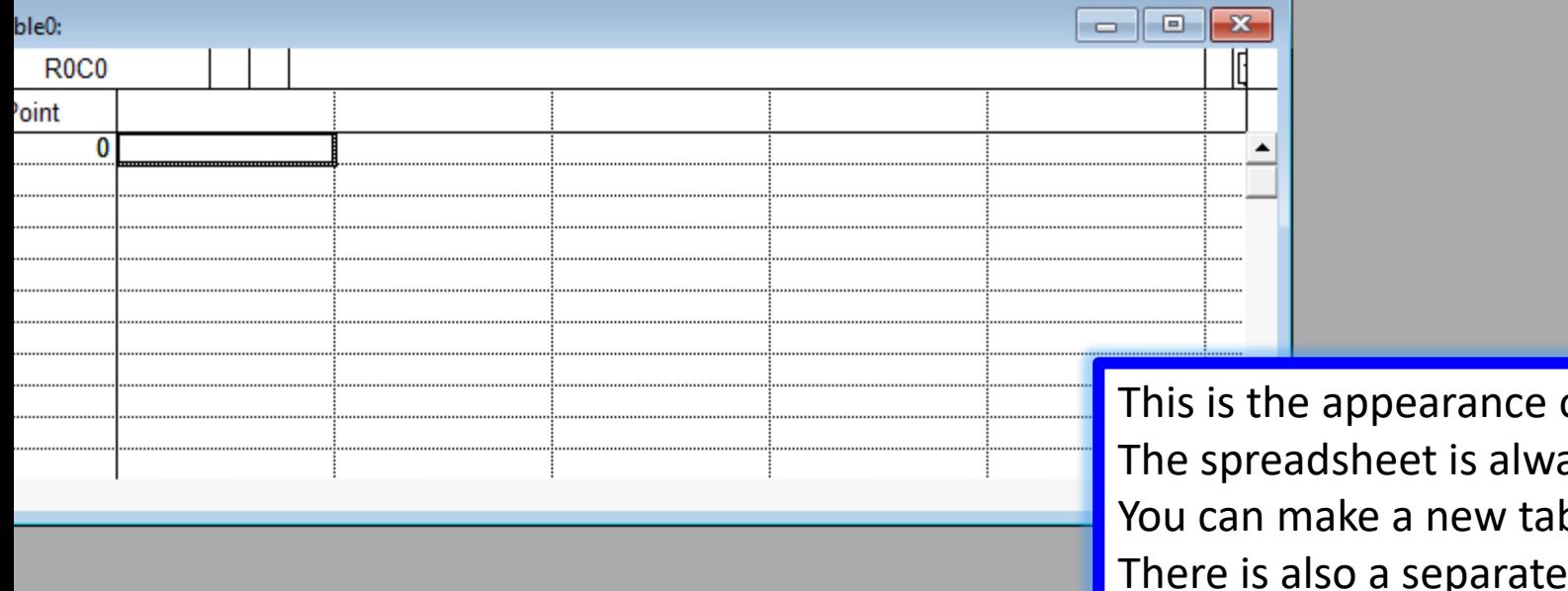

of Igor immediately after opening it. ays present and you can paste data into it. ble using commands on the command line. command to read in data under Data on the command line. Here we will use the paste method.

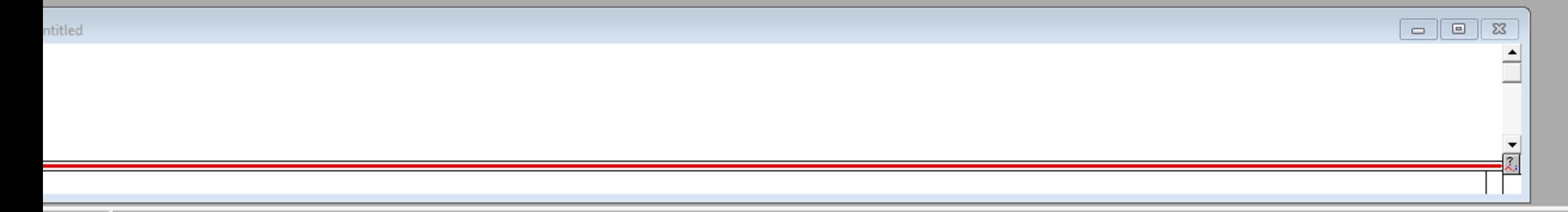

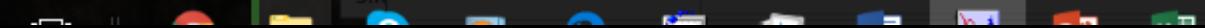

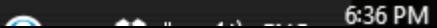

J.

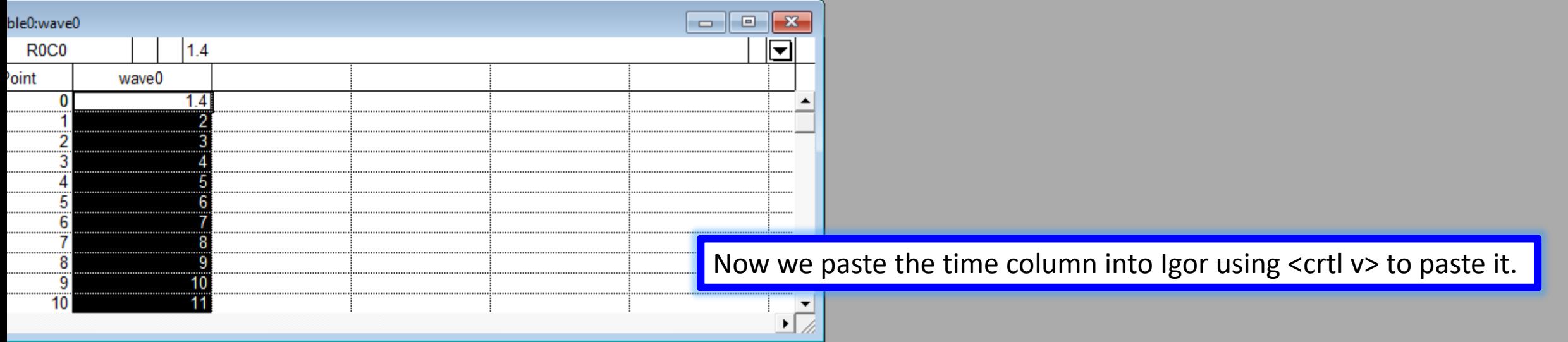

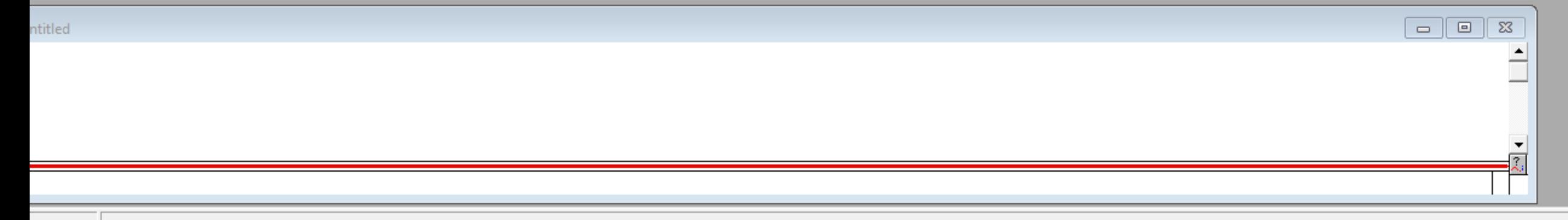

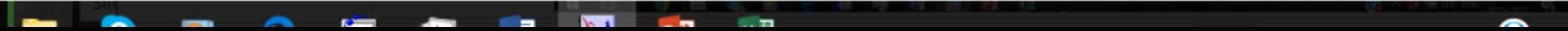

6:36 PM

 $\begin{array}{cc} \mathbf{v} & \vdots & \mathbf{X} & \mathbf{v}' & \mathbf{f}\mathbf{x} \end{array}$ 0.426517

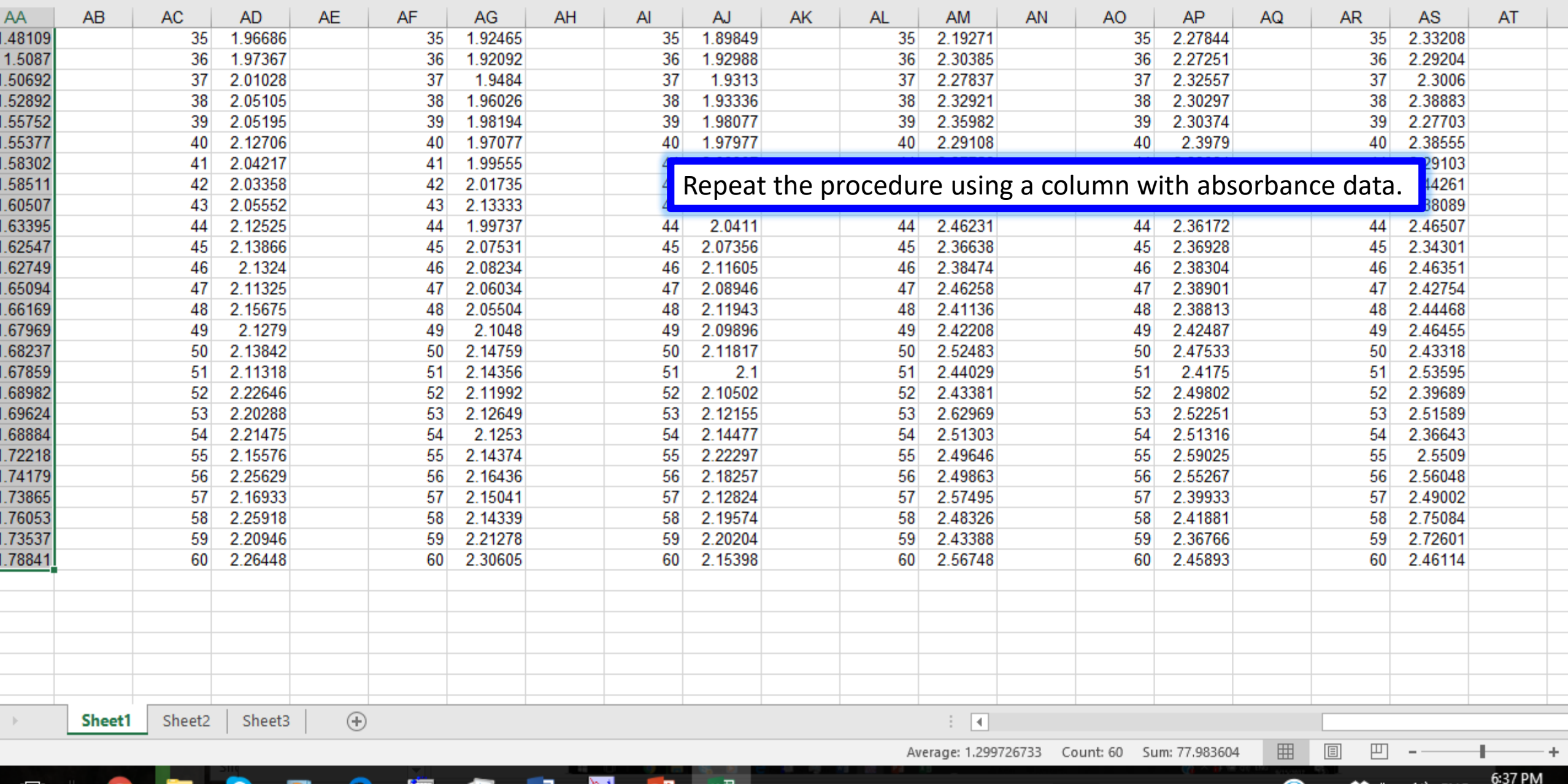

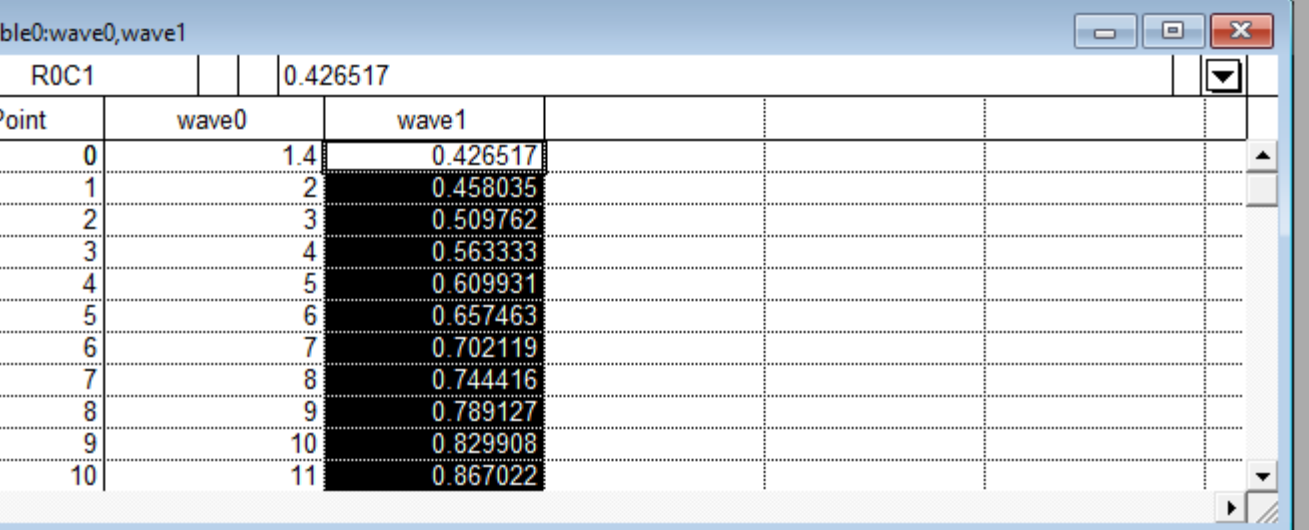

Now we paste the absorbance column into Igor using <crtl v> to paste it.

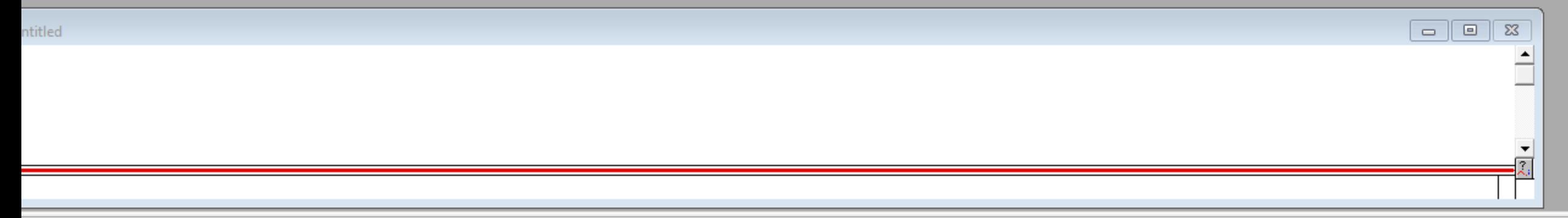

ell is in an unused column. Entering or pasting a number or text will create a new wave.

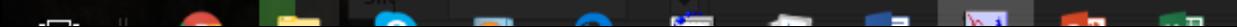

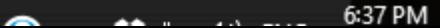

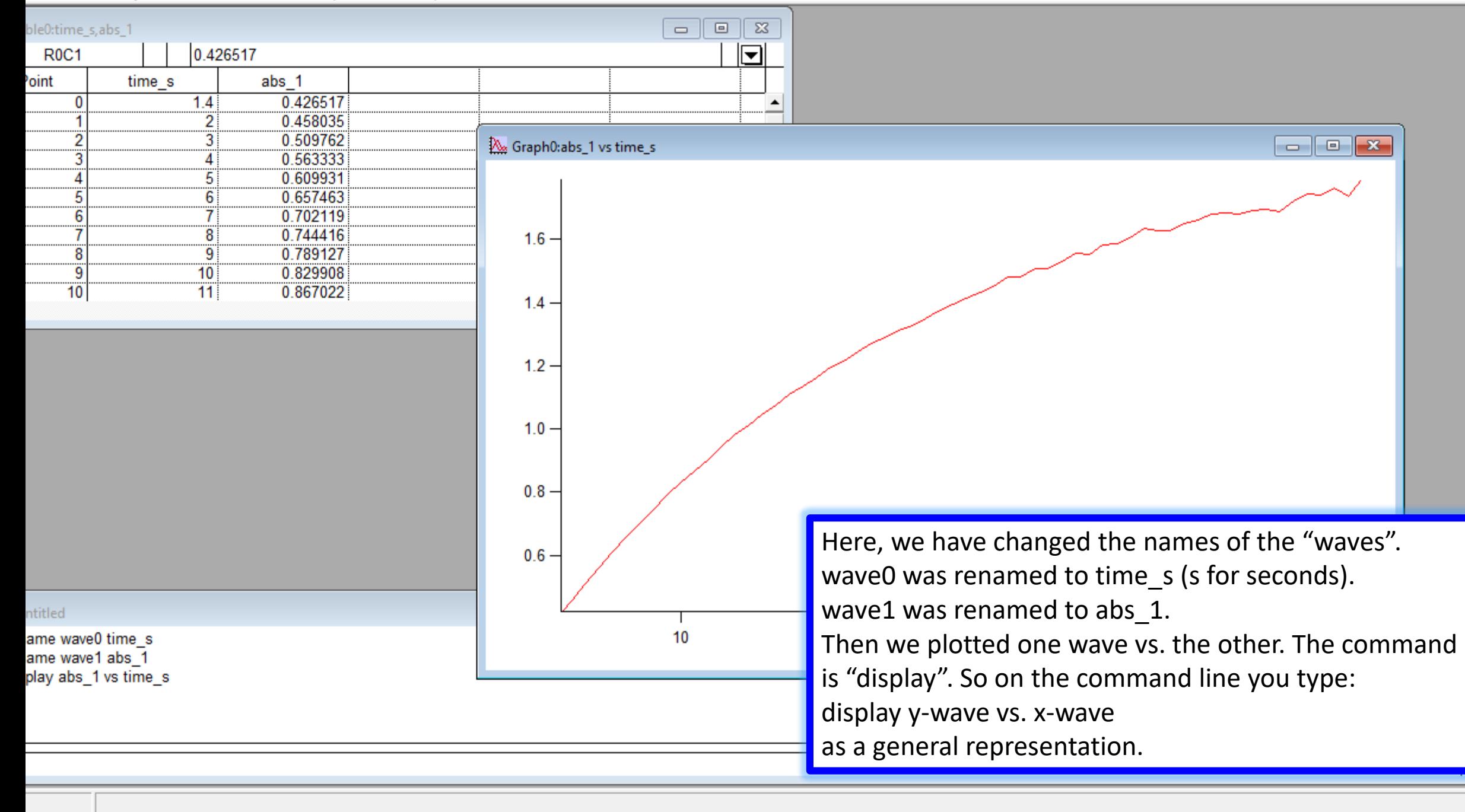

**Contract Contract Contract** 

--

**STAR** 

. <del>. .</del>

6:38 PM

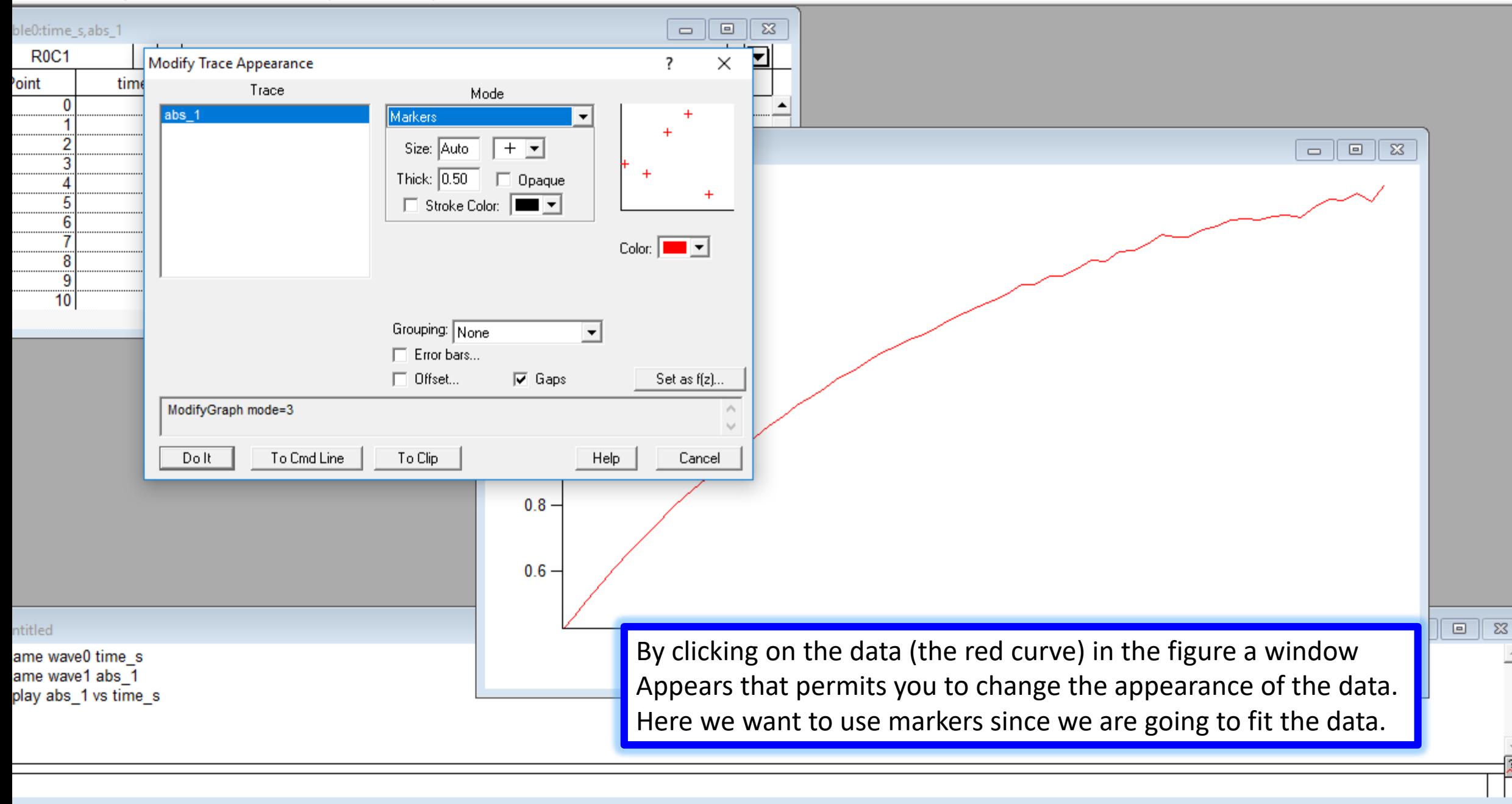

an an

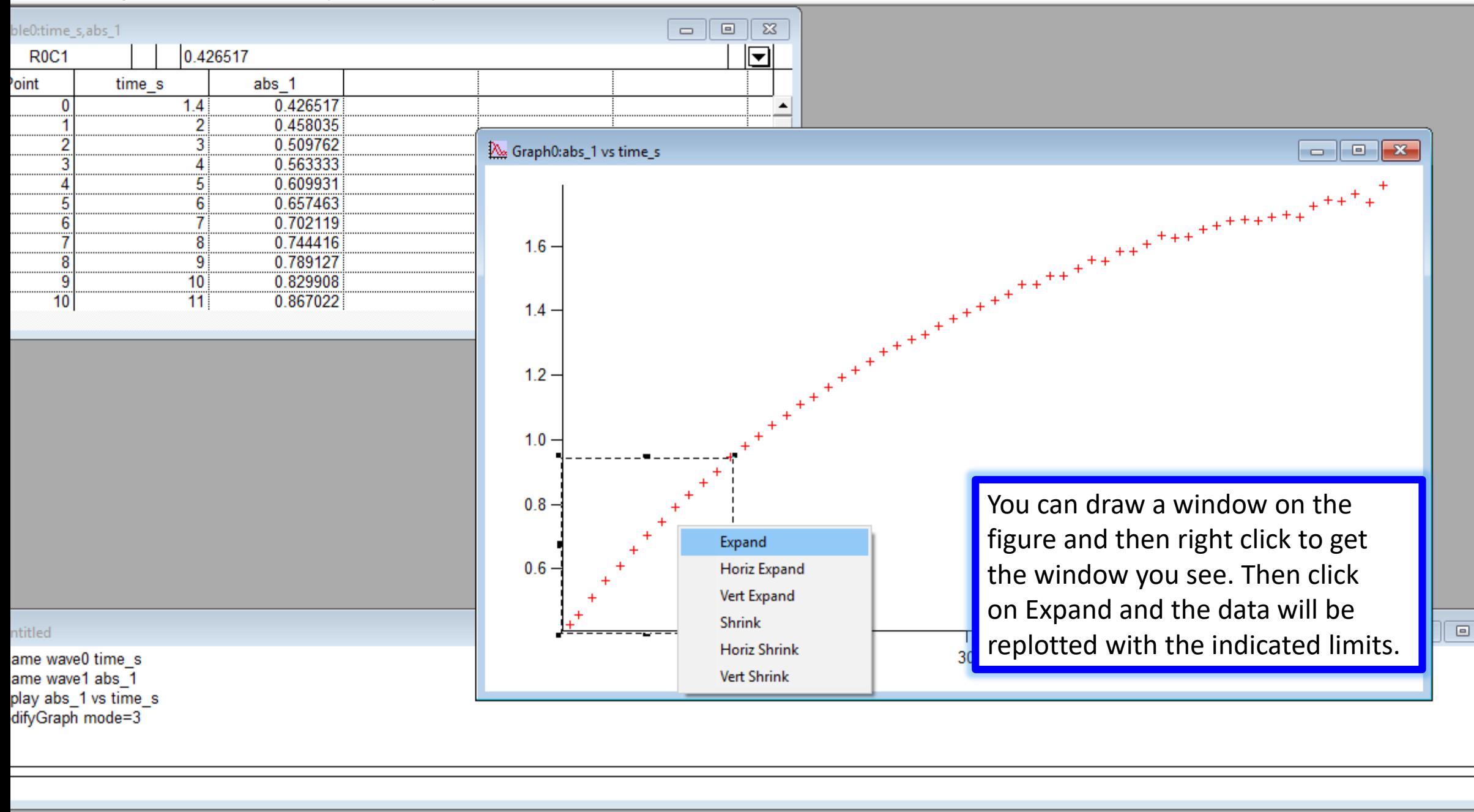

the range of the axes so that the area inside the marquee fills the graph.

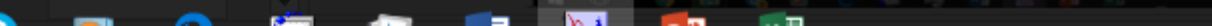

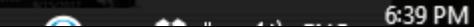

 $\Sigma\!3$ 

 $\Delta \omega$ 

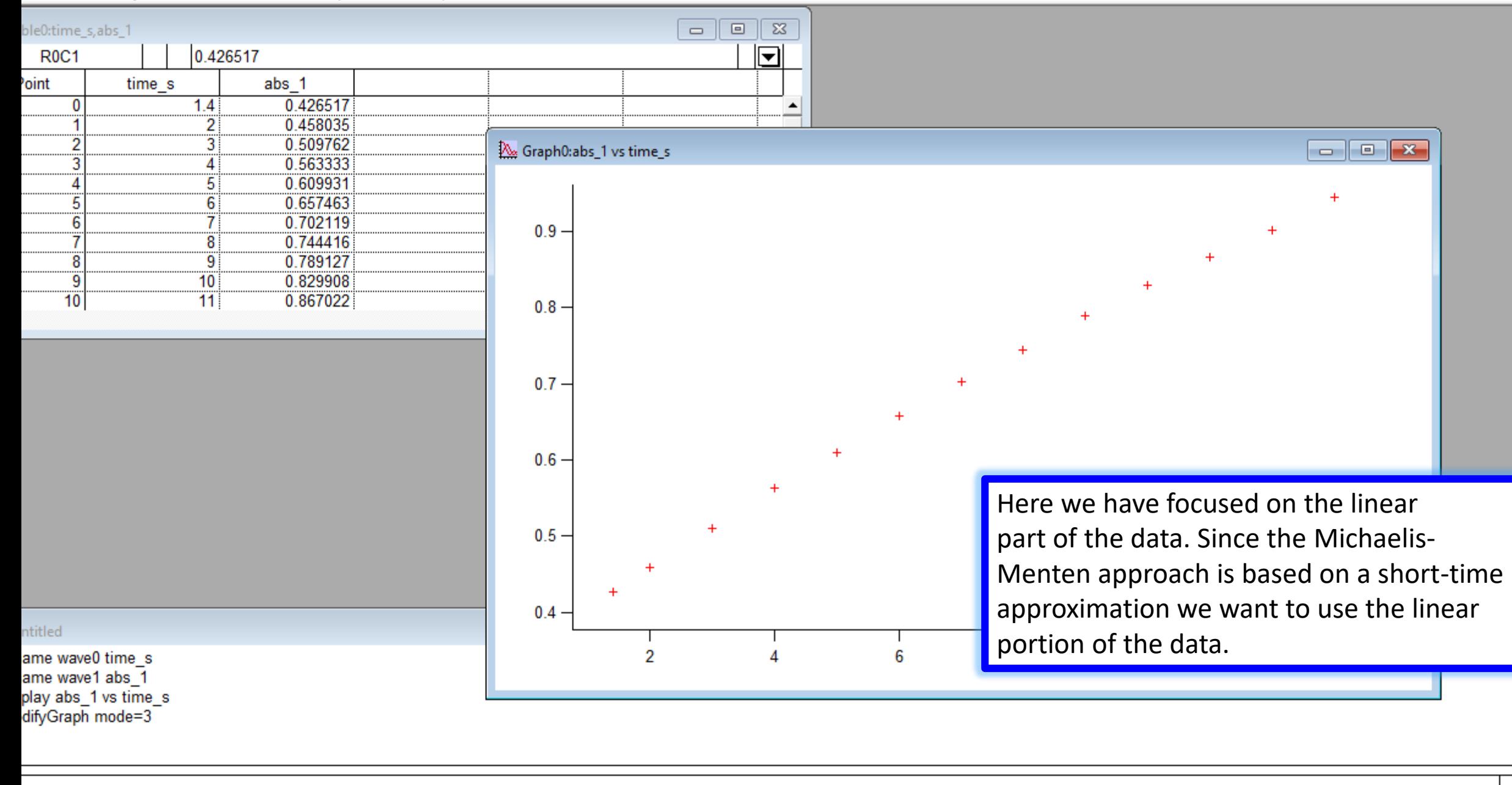

**Contact Contact Service** 

**START** 

**Silver** 

6:40 PM

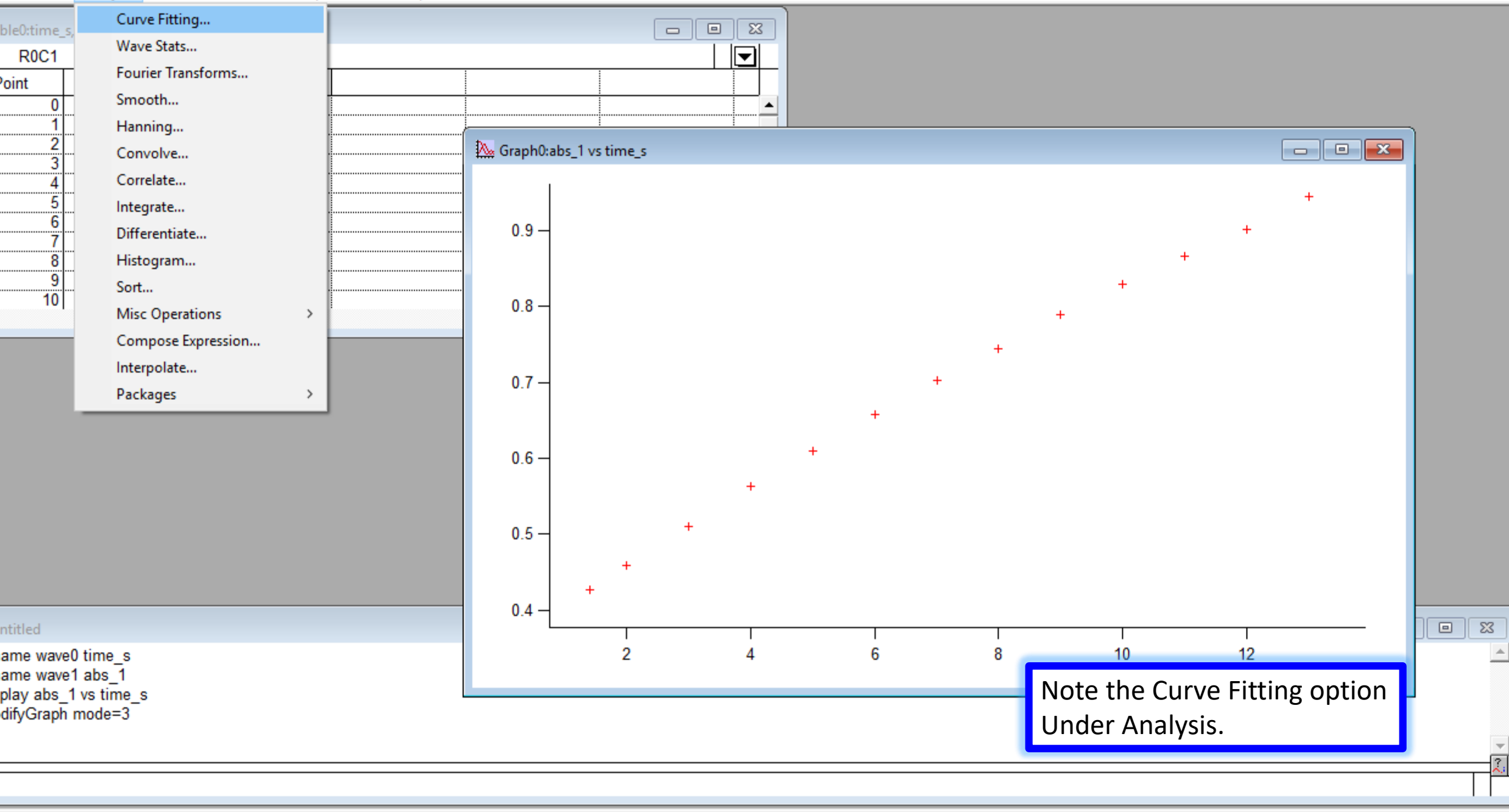

ve (waveform or XY pair) to built-in or user-defined functions.

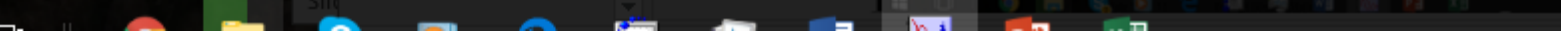

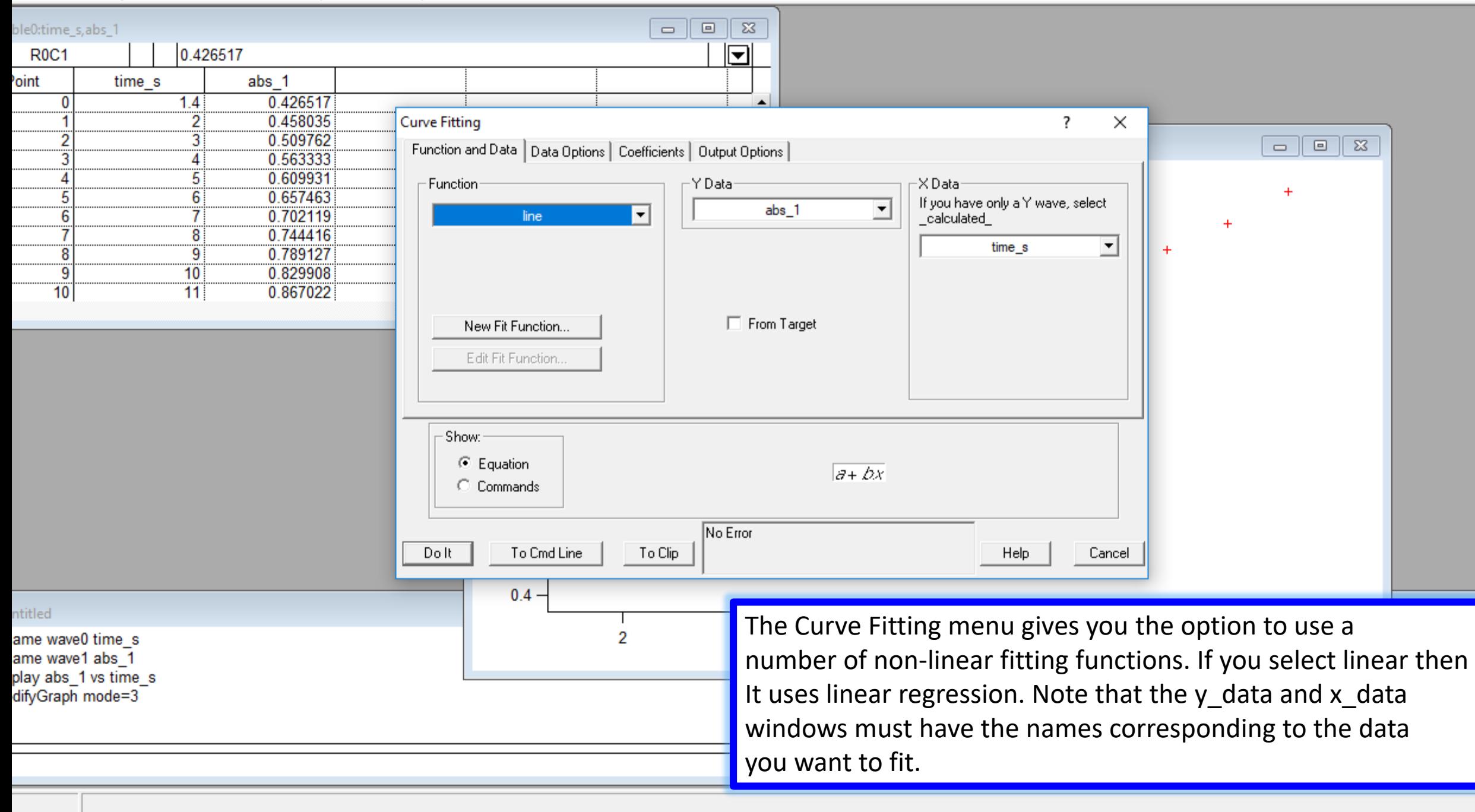

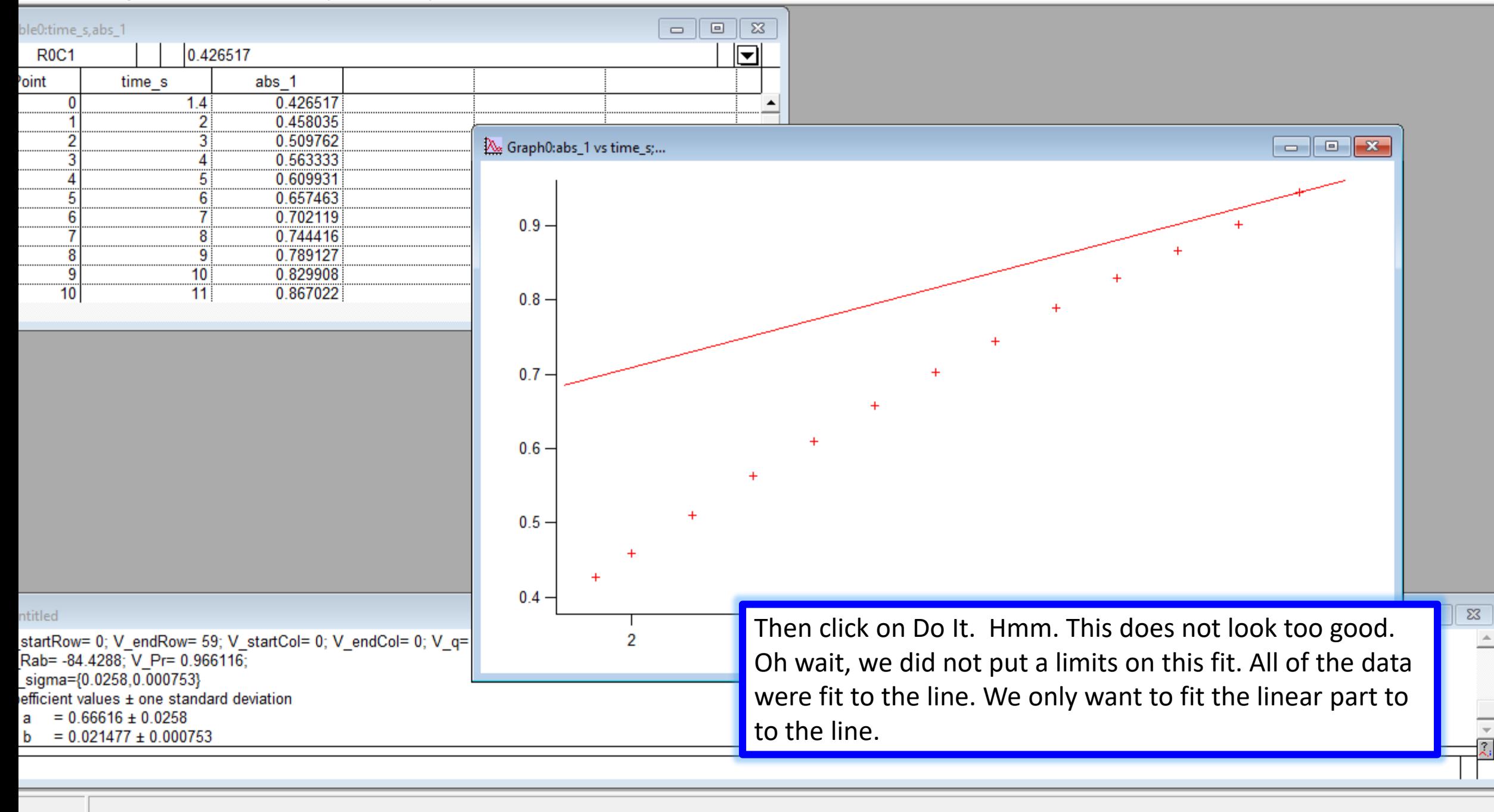

 $\sim$   $\sim$   $\sim$ 

--

**STAR** 

- -

6:41 PM

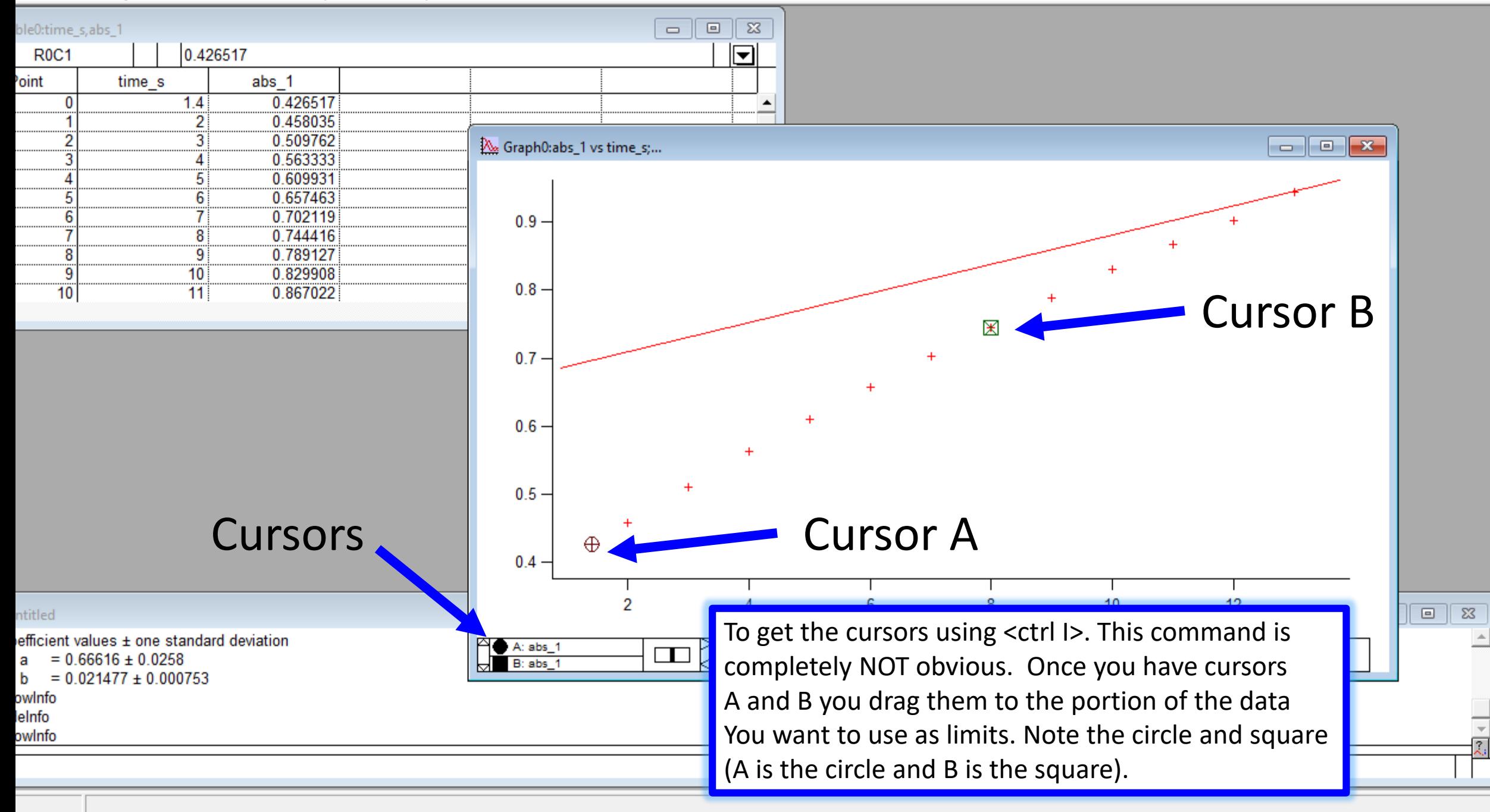

**Contract** 

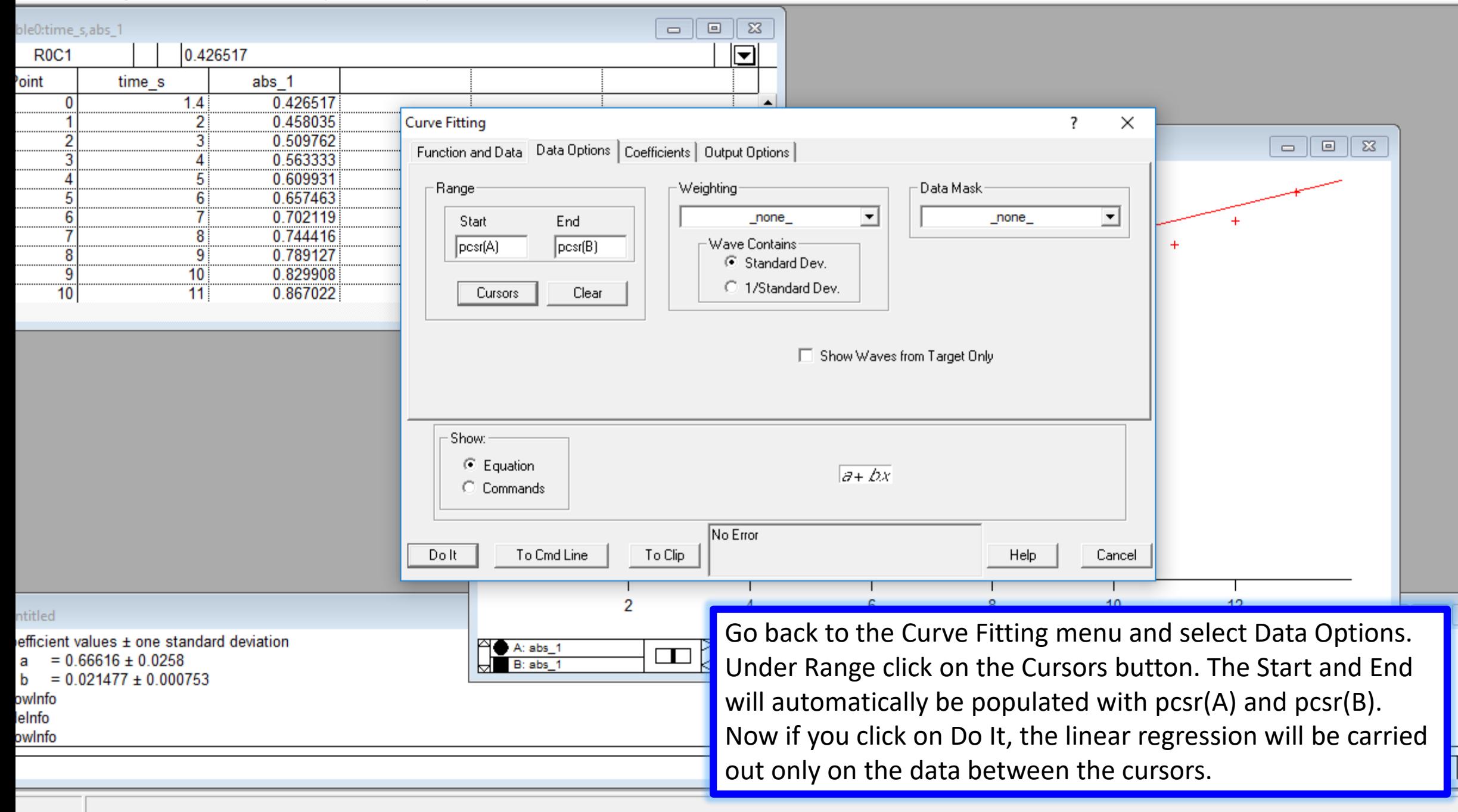

 $\mathbb{R}$  and  $\mathbb{R}$ 

--

 $\Sigma$ 

 $\hat{\phantom{a}}$ 

 $\frac{1}{2}$ 

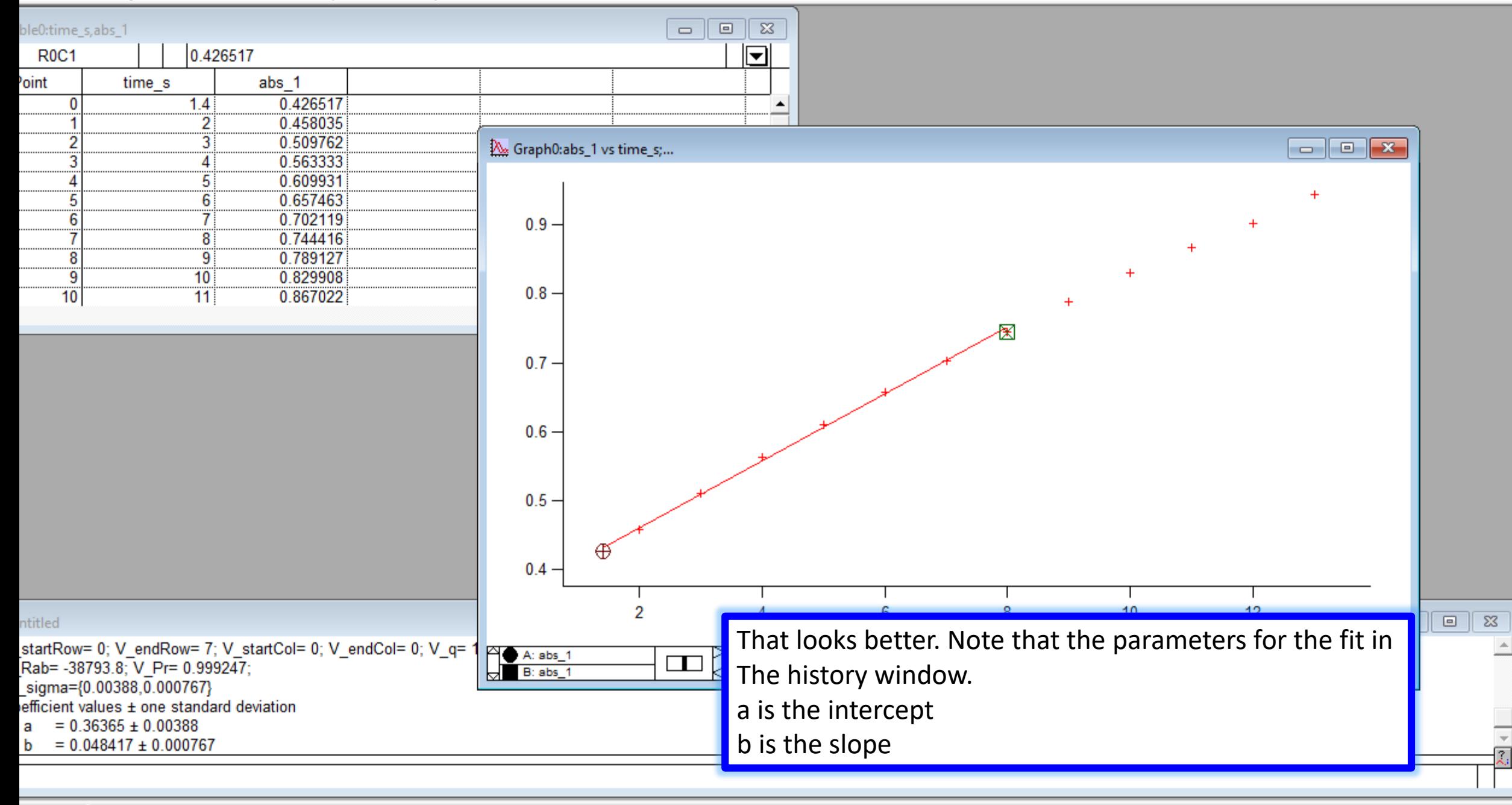

**STATISTICS** 

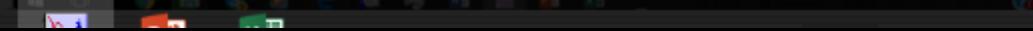

6:42 PM

# Using Igor

"At your service Master"

Data input, plotting and linear regression

Non-linear fitting of Michaelis-Menten data

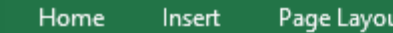

Formulas Data Review

View

--

**Contract Contract Contract** 

 $\mathbf{r}$ 

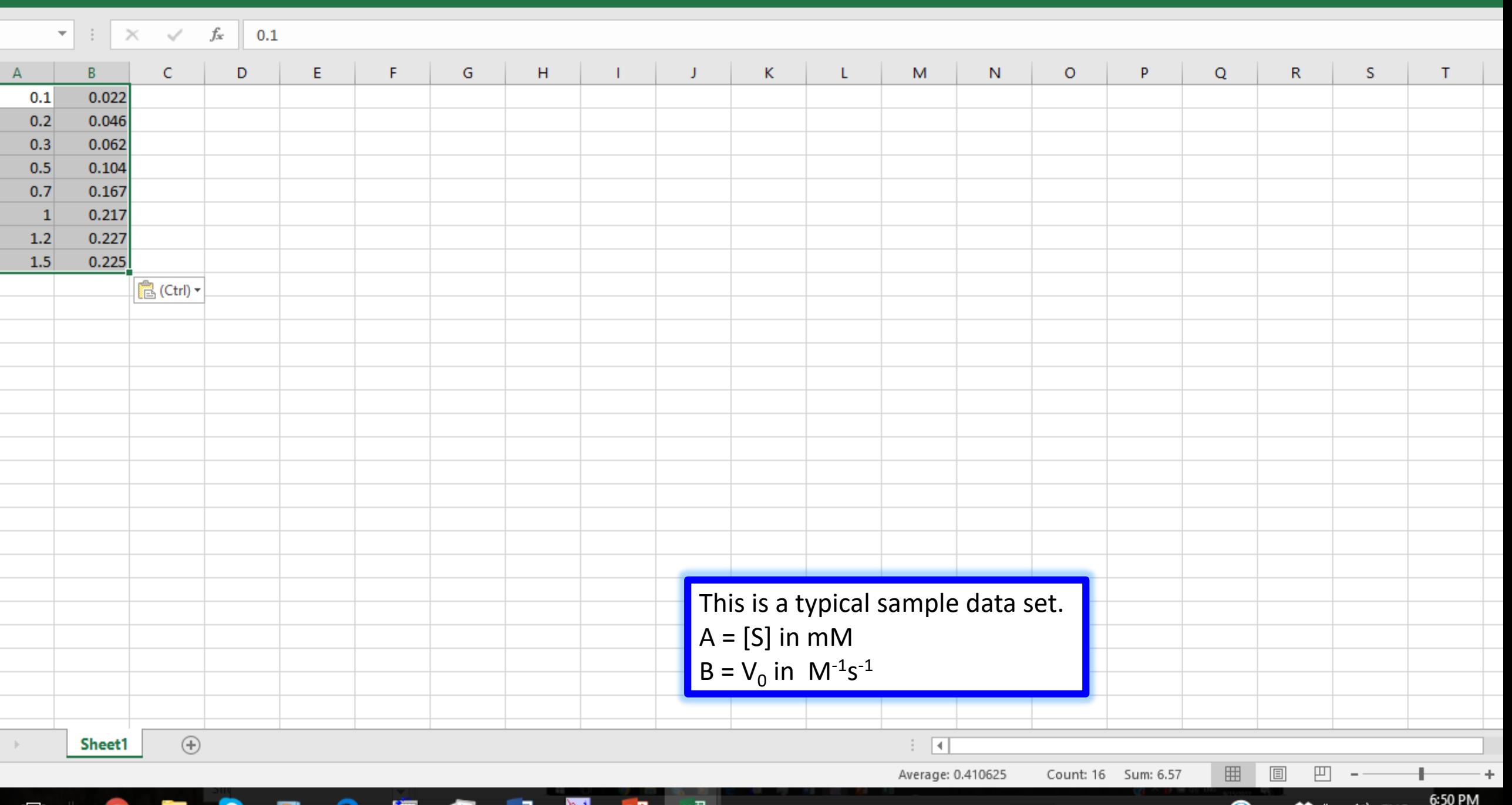

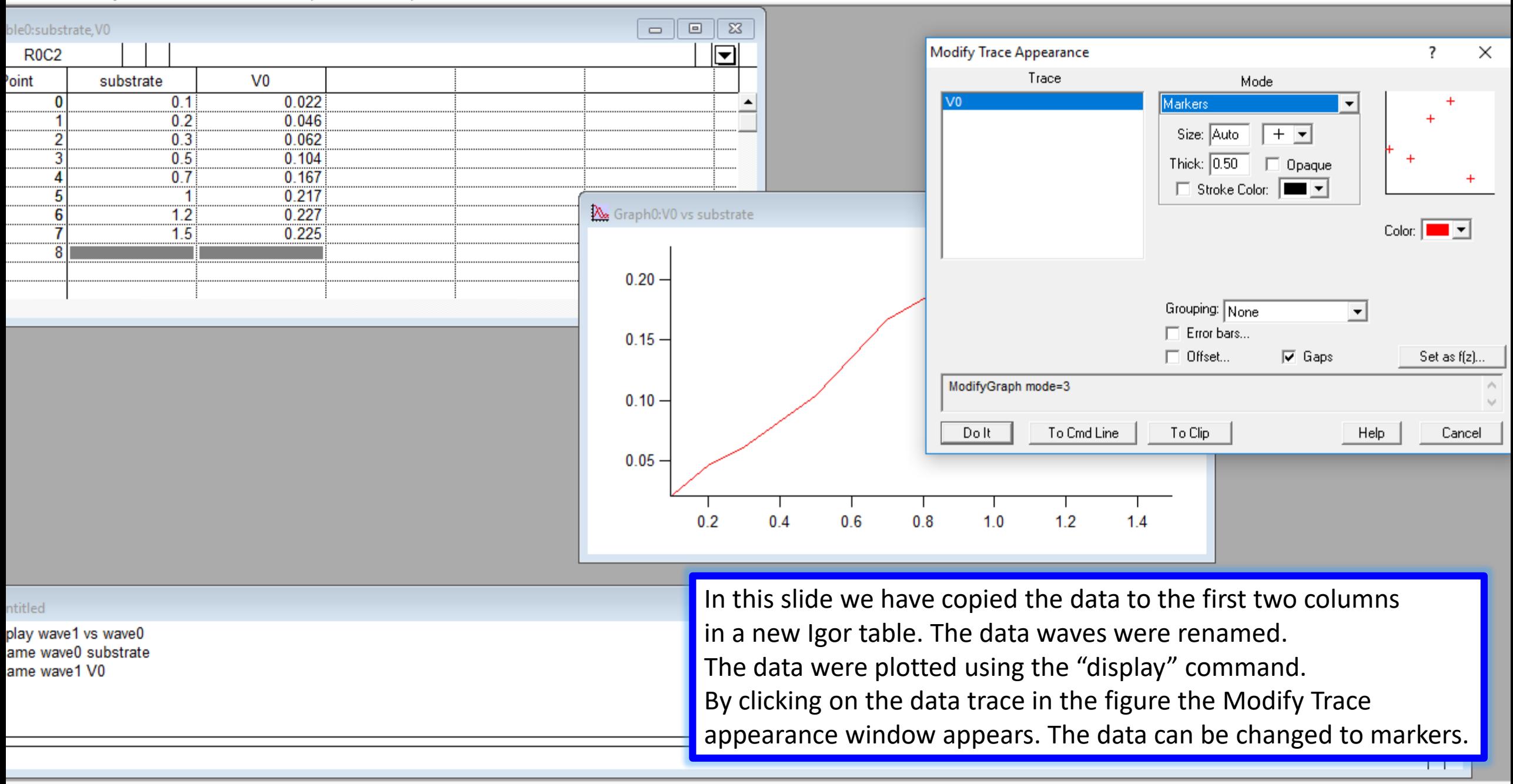

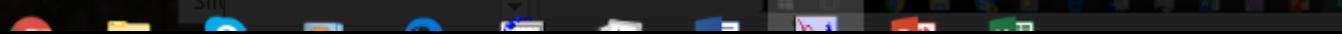

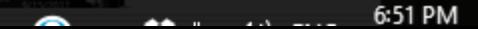

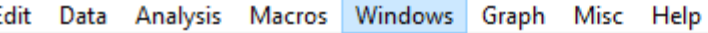

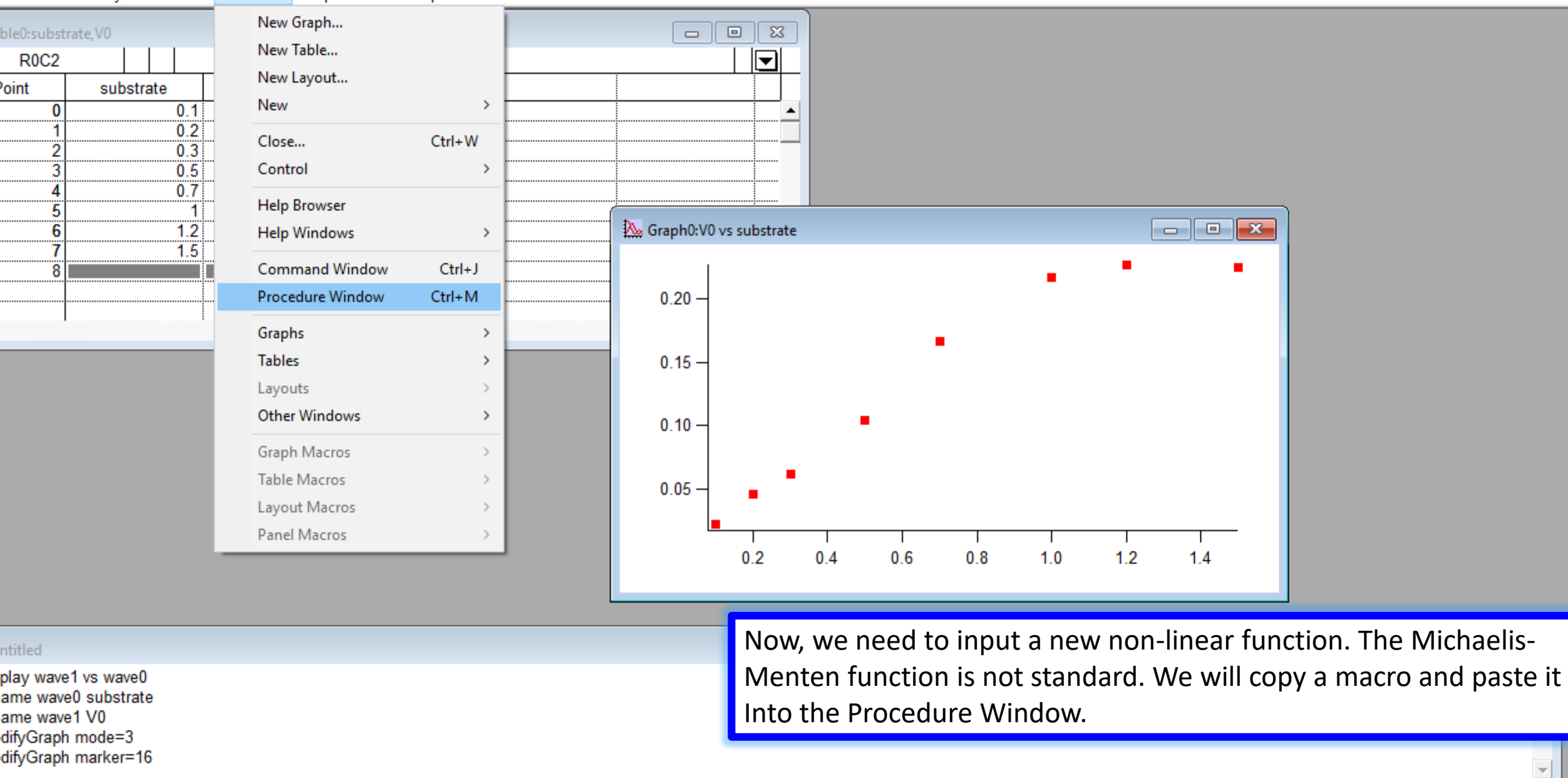

e built-in procedure window the active window.

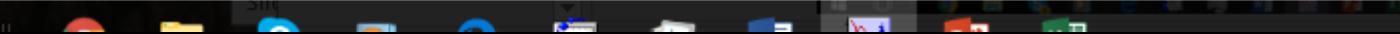

6:51 PM

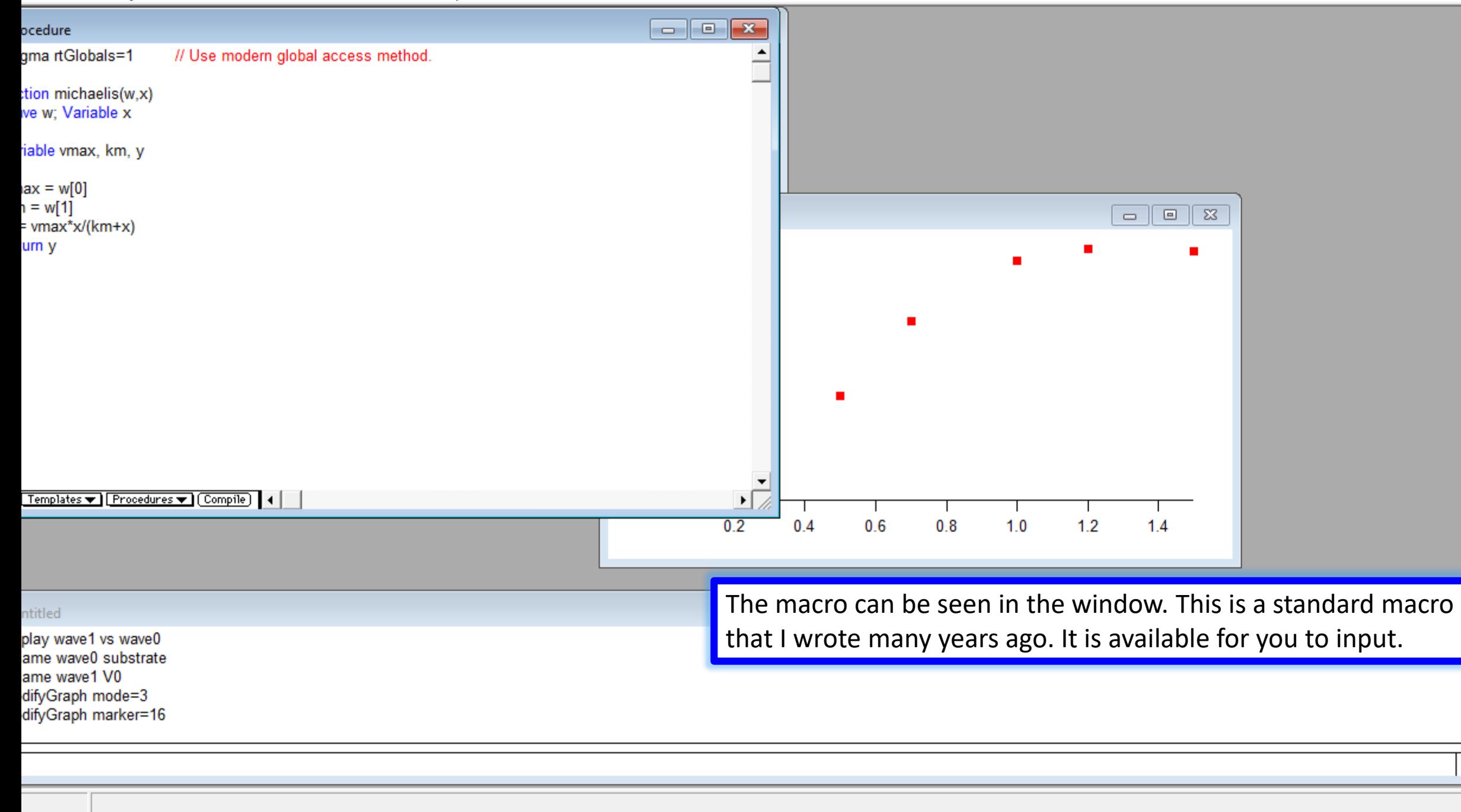

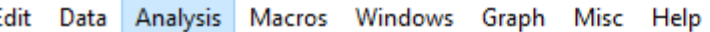

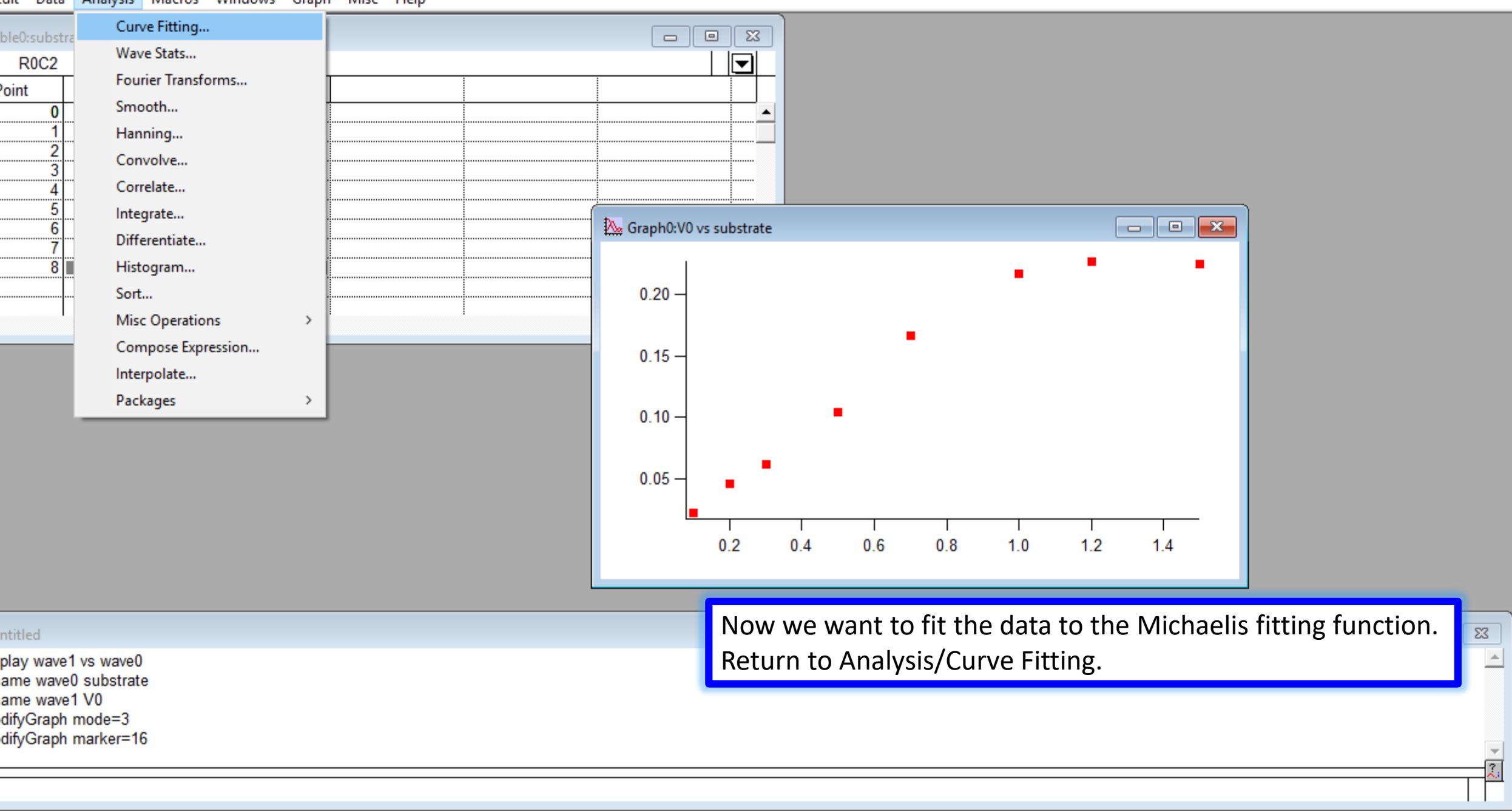

ve (waveform or XY pair) to built-in or user-defined functions.

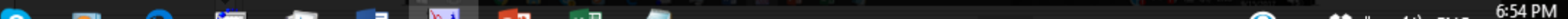

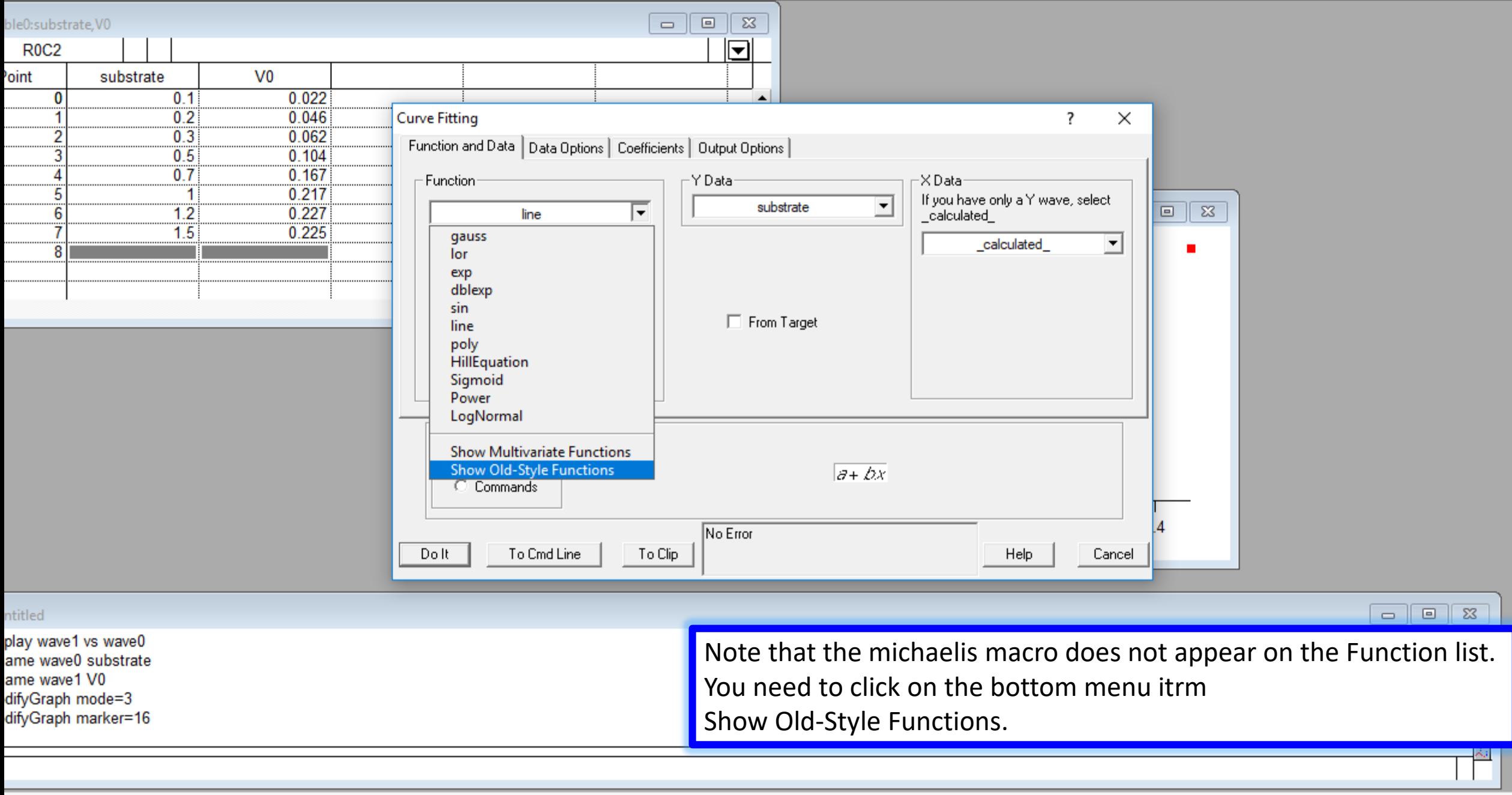

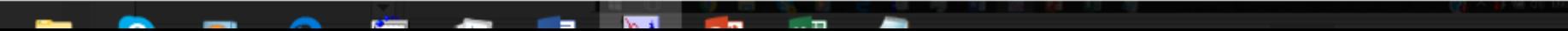

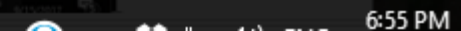

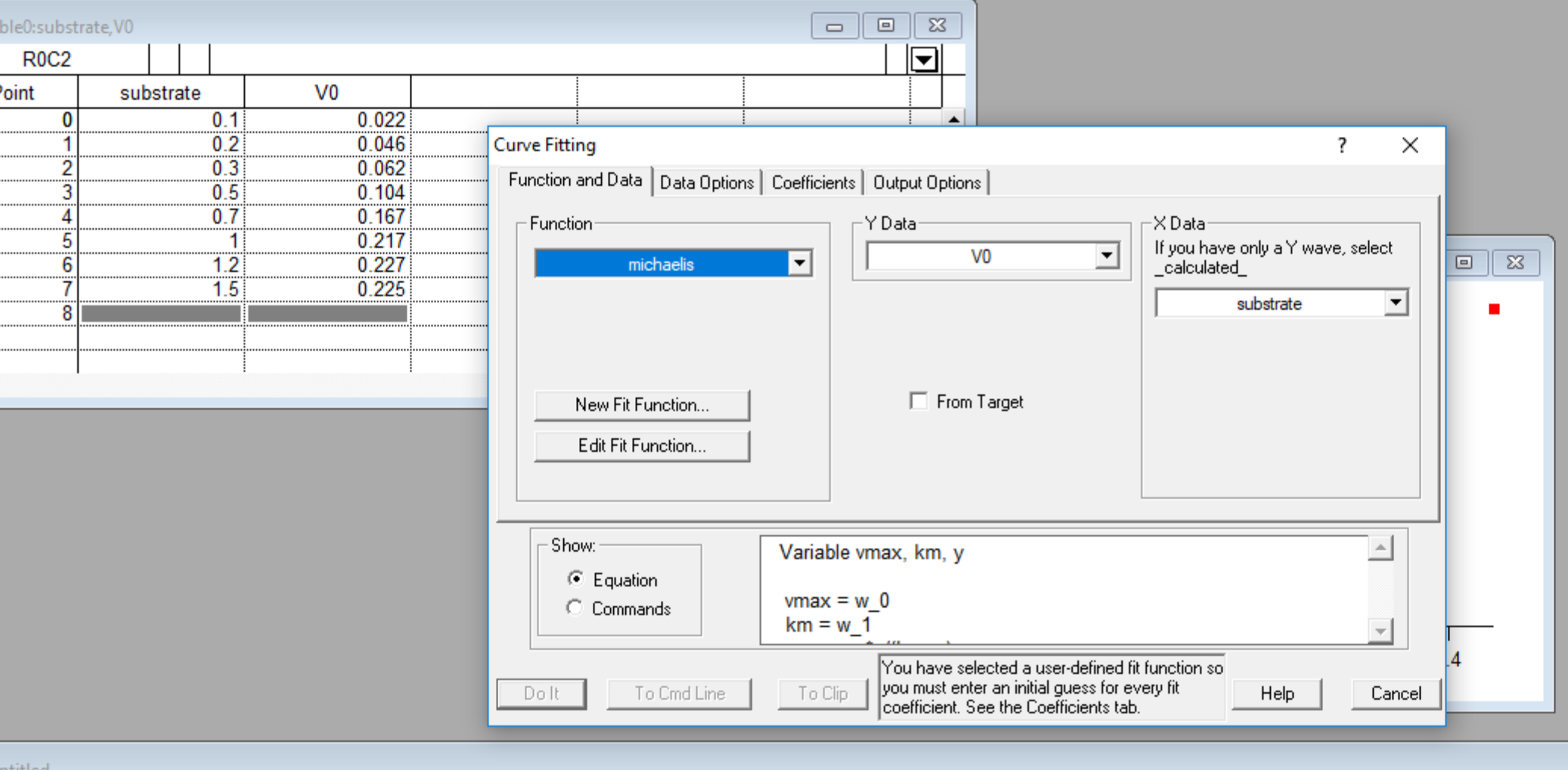

*<u>Share Contact</u>* 

**START** 

**REAL** 

*<u>ALCO</u>* 

#### ntitled

play wave1 vs wave0 ame wave0 substrate ame wave1 V0 difyGraph mode=3 difyGraph marker=16 Now the michaelis macro will appear. Here it has already Been selected. Note that the Y Data is the V0 and the X Data Is the substrate concentration as required for this function.

 $\begin{array}{c|c|c|c|c} \hline \multicolumn{3}{c|}{\textbf{a}} & \multicolumn{3}{c|}{\textbf{b}} \end{array}$ 

 $\Sigma\!3$ 

 $\overline{\mathbf{v}}$  $\pm$ 

6:55 PM

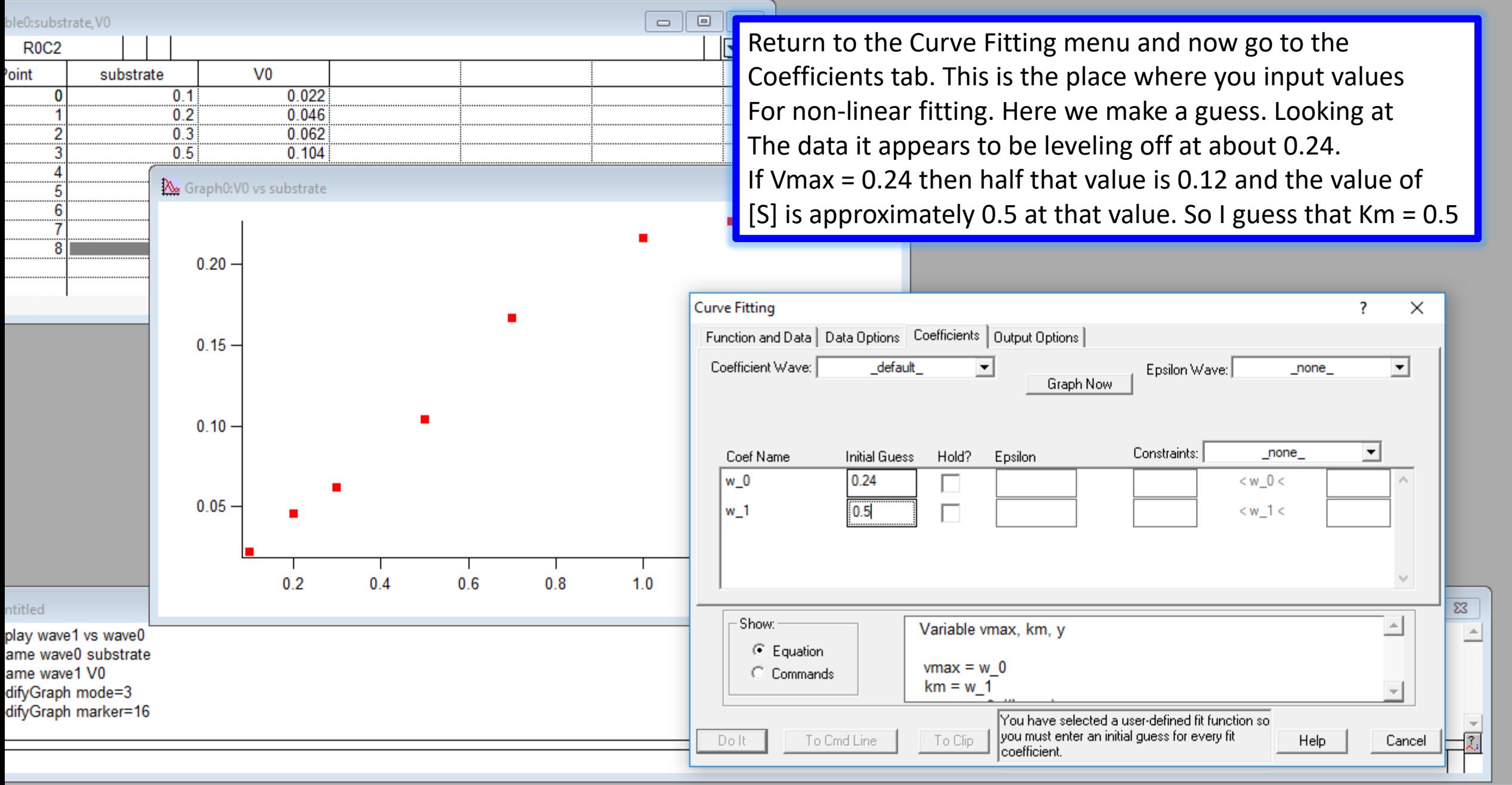

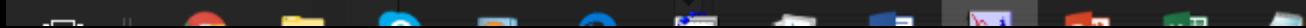

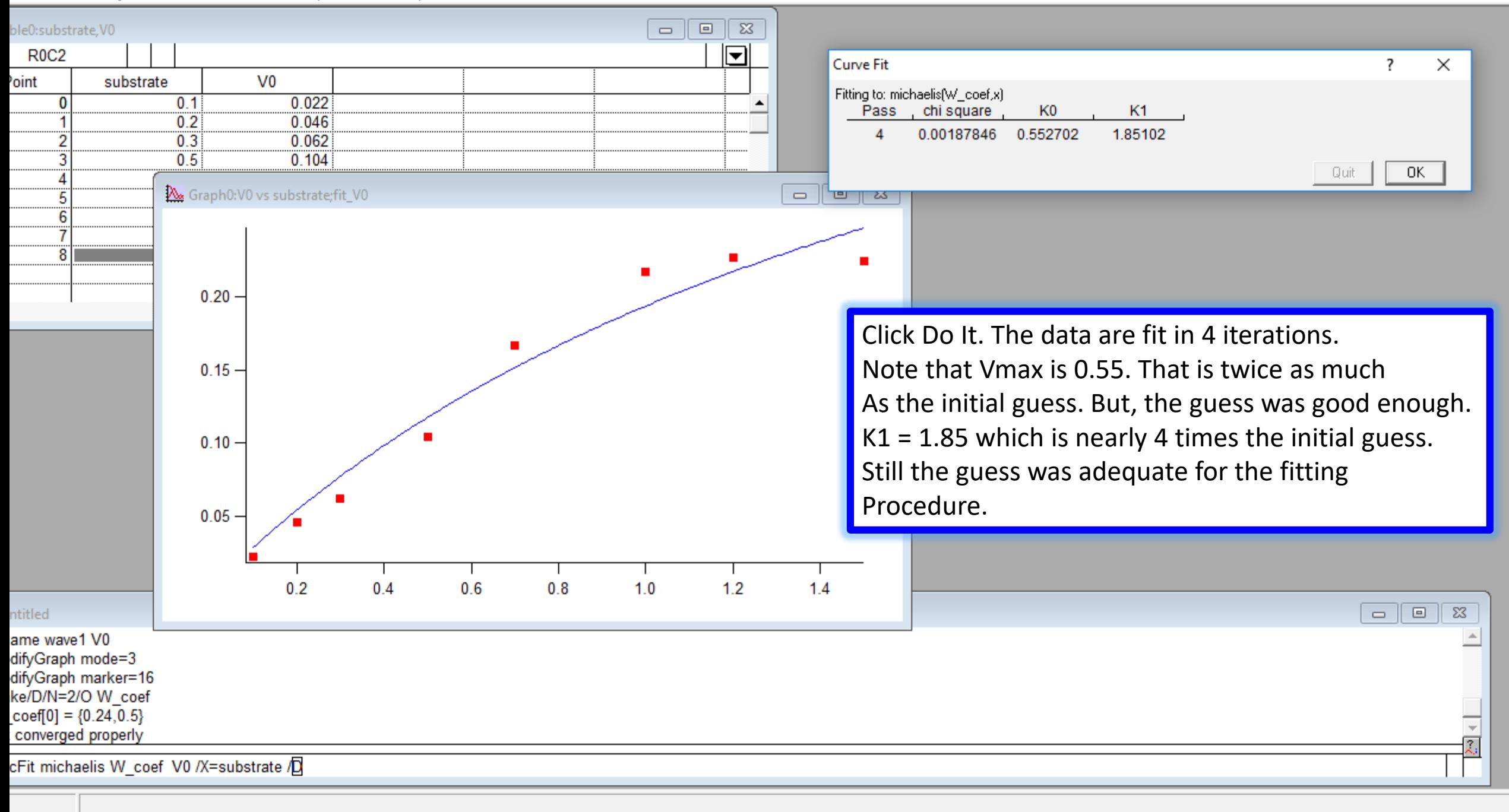

**Contract Contract Contract** 

. <del>. .</del>

--

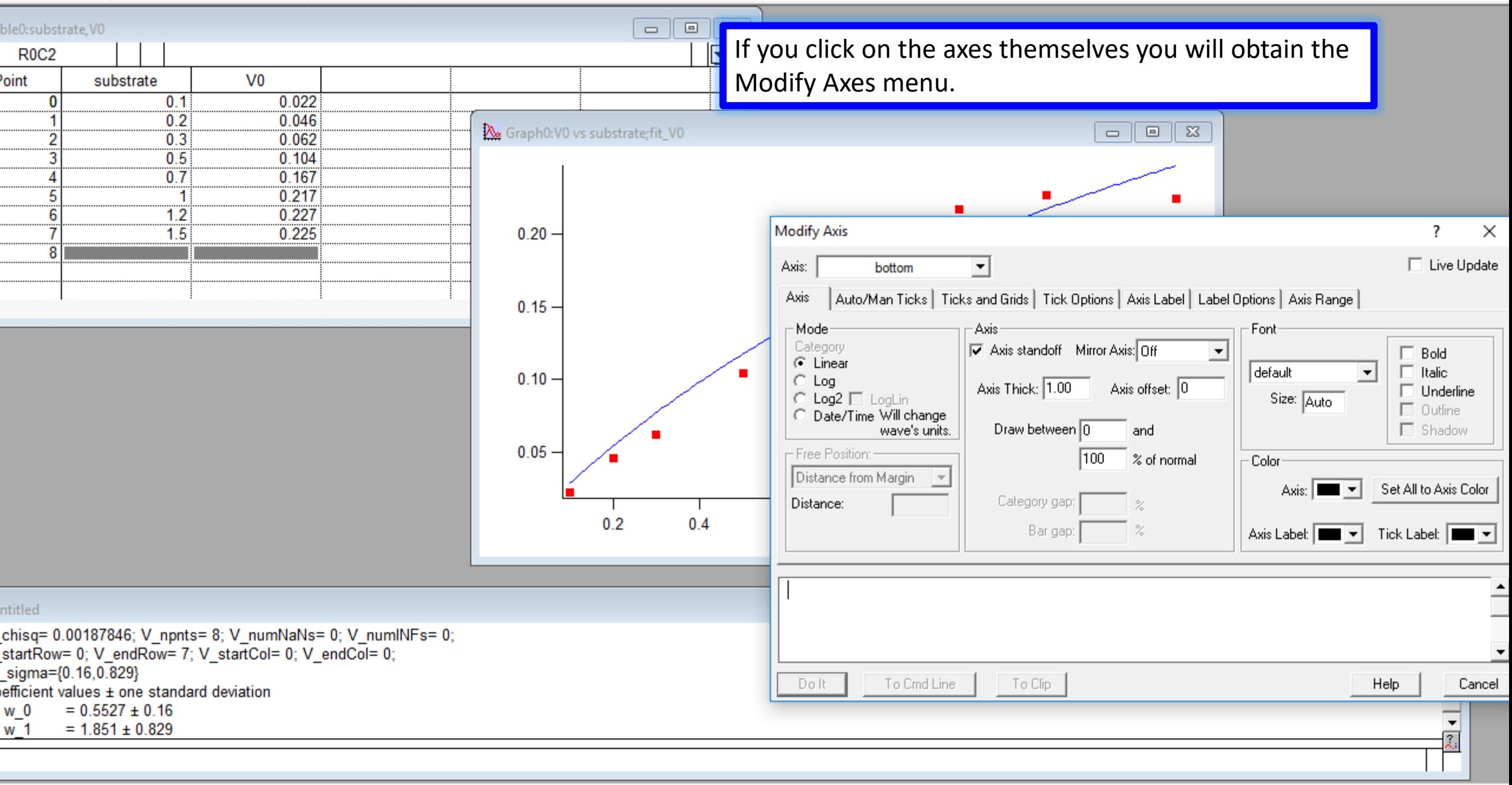

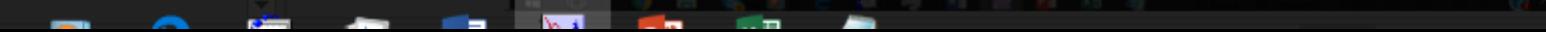

6:59 PM

-

--

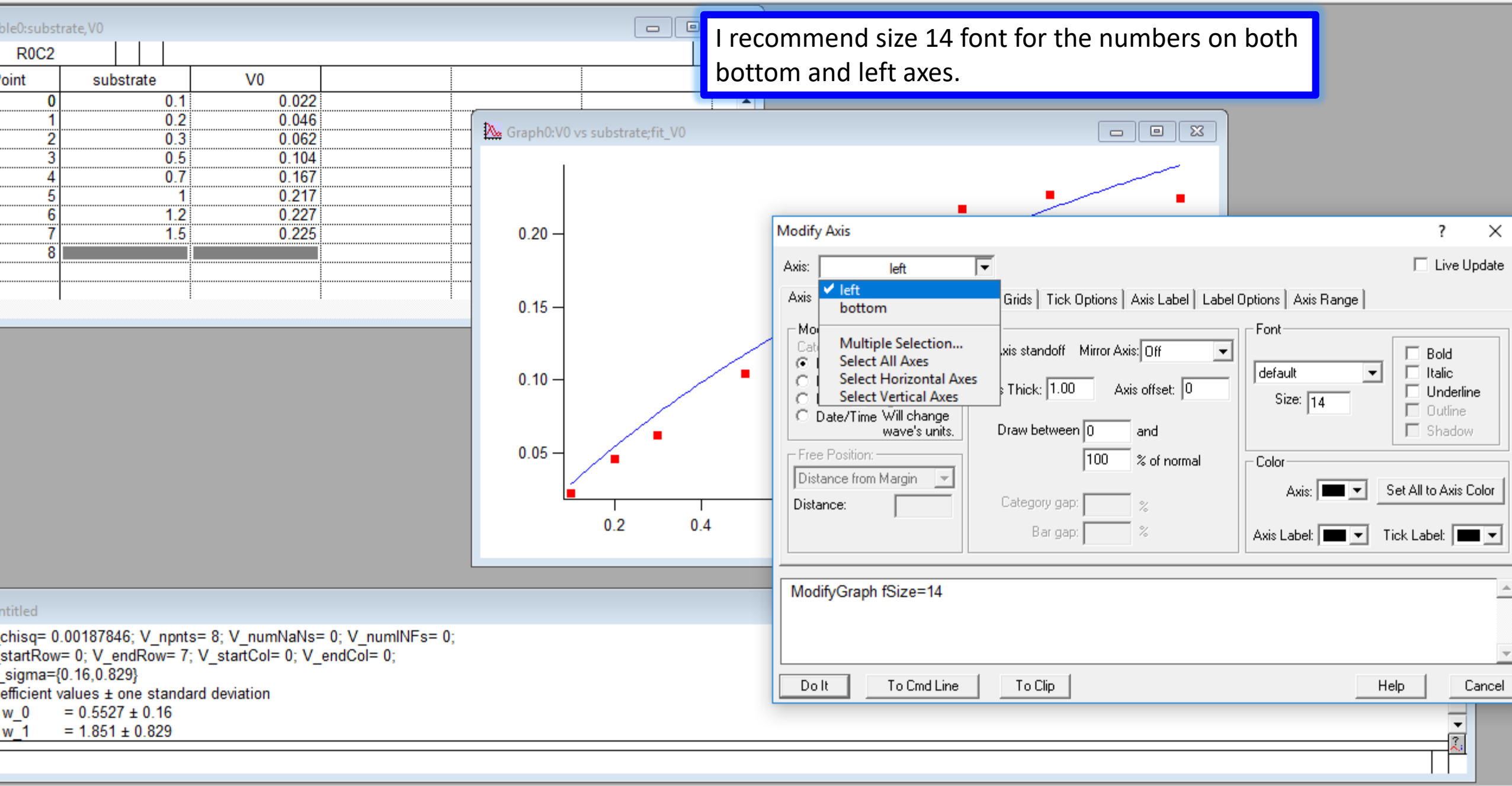

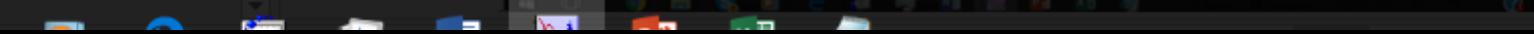

6:59 PM

-

المعاد

**Research** 

-

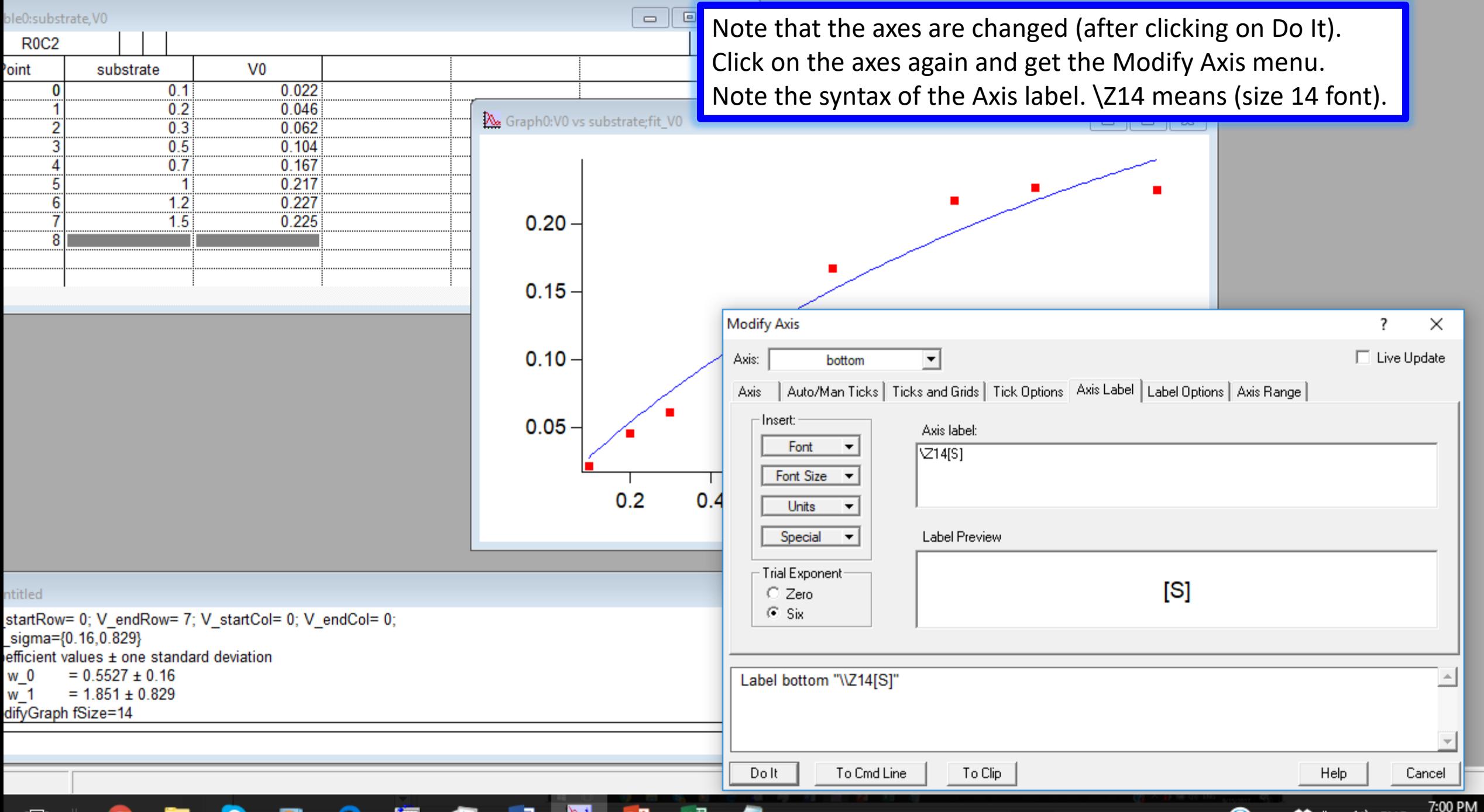

-

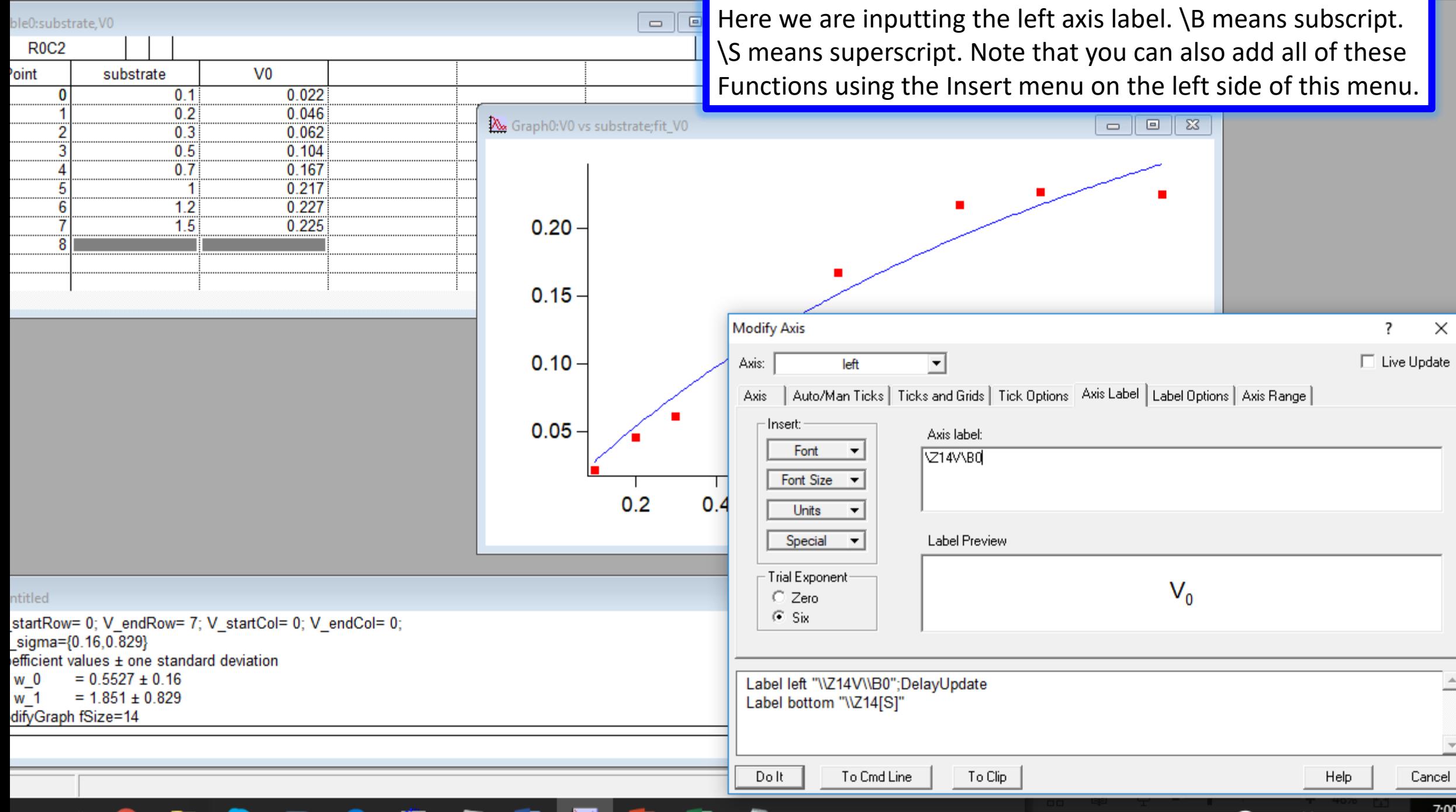

 $Cancel$ 

 $\overline{\mathbb{F}}$ 

 $\overline{\mathbf{r}}$ 

 $\times$ 

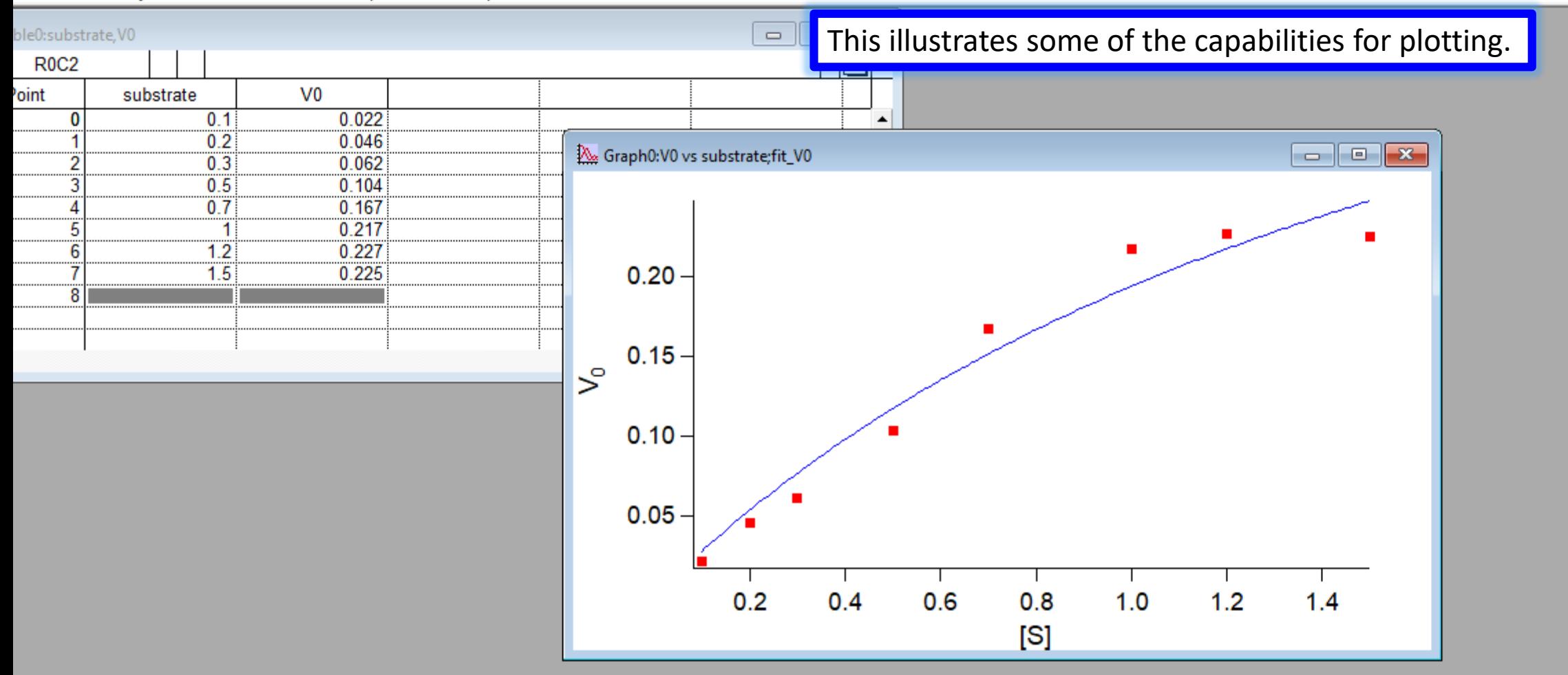

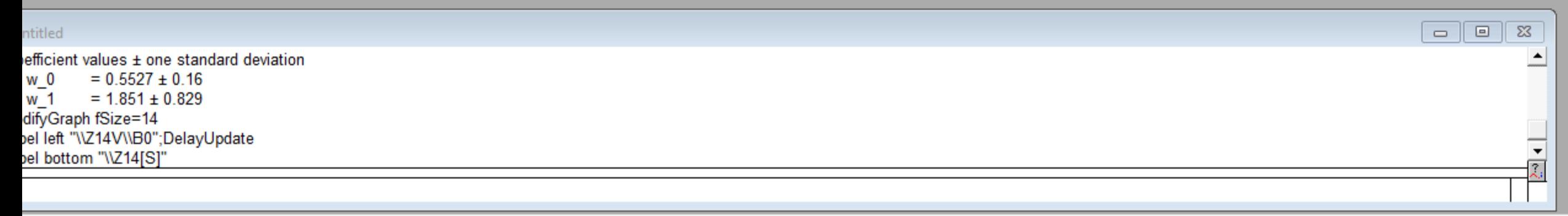

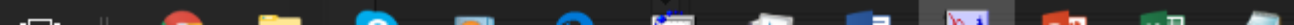